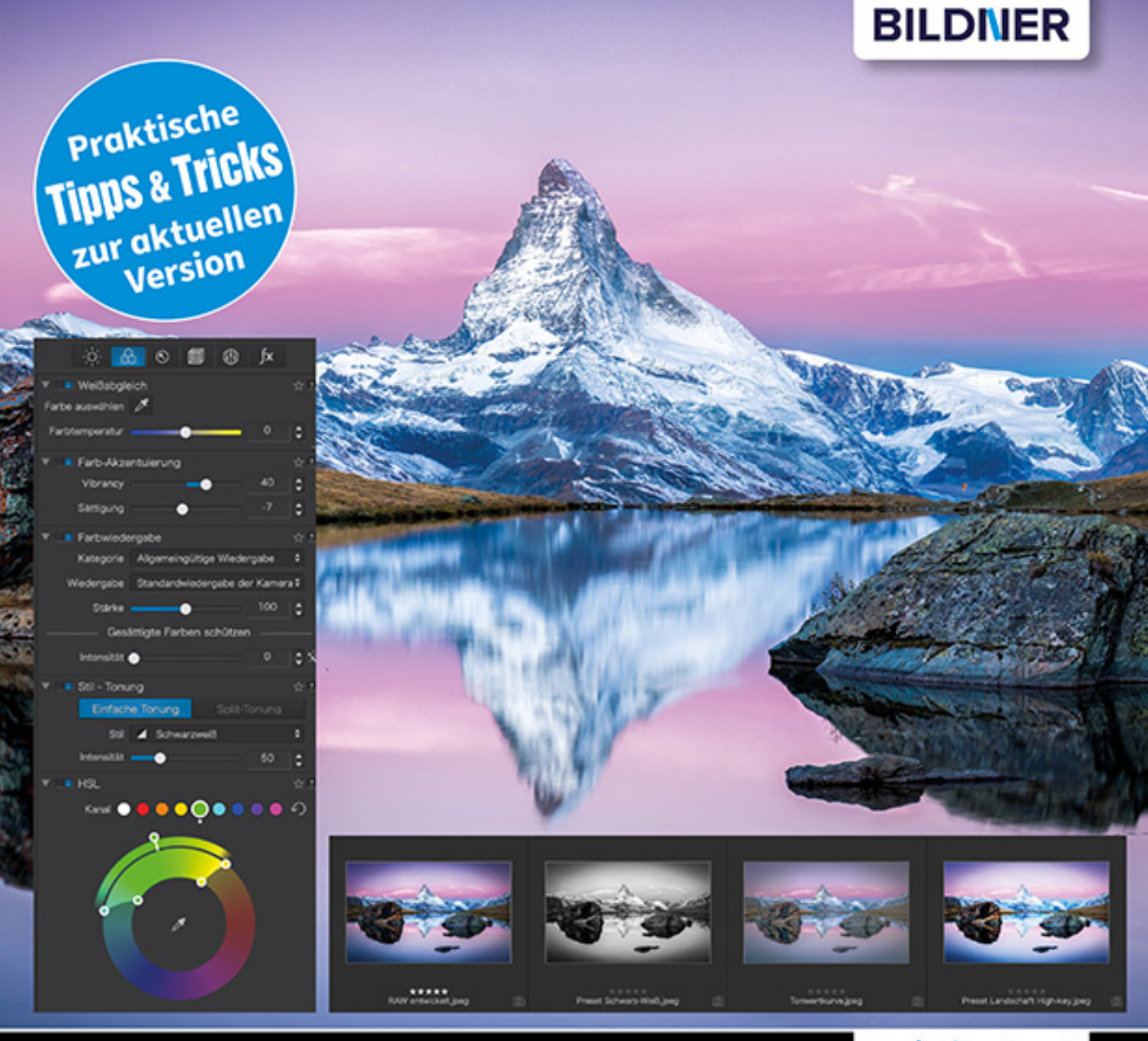

#### **Michael Gradias**

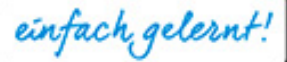

## **DxO PhotoLab 4** Das umfassende Praxisbuch

- Die perfekte Bildbearbeitung mit leistungsstarken, intuitiven Werkzeugen
- Gebündeltes Profi-Know-how für den Einsatz von DxO PhotoLab 4
- JPEG und RAW: ausgeklügelte Tipps & Tricks für Fotos, die begeistern

**Michael Gradias**

# **DxO PhotoLab 4**

#### **Wichtige Hinweise**

Die Informationen in diesen Unterlagen werden ohne Rücksicht auf einen eventuellen Patentschutz veröffentlicht. Warennamen werden ohne Gewährleistung der freien Verwendbarkeit benutzt. Bei der Zusammenstellung von Texten und Abbildungen wurde mit größter Sorgfalt vorgegangen. Trotzdem können Fehler nicht vollständig ausgeschlossen werden. Verlag, Herausgeber und Autoren können für fehlerhafte Angaben und deren Folgen weder eine juristische Verantwortung noch irgendeine Haftung übernehmen. Für Verbesserungsvorschläge und Hinweise auf Fehler sind Verlag und Herausgeber dankbar.

Fast alle Hard- und Softwarebezeichnungen und Markennamen der jeweiligen Firmen, die in diesem Buch erwähnt werden, können auch ohne besondere Kennzeichnung warenzeichen-,marken- oder patentrechtlichem Schutz unterliegen.

Das Werk einschließlich aller Teile ist urheberrechtlich geschützt. Es gelten die Lizenzbestimmungen der BILDNER-Verlag GmbH Passau.

**Verlag:** BILDNER Verlag GmbH Bahnhofstraße 8 94032 Passau <http://www.bildner-verlag.de> [info@bildner-verlag.de](mailto:info%40bildner-verlag.de?subject=)

#### **ISBN: 978-3-8328-5496-6**

**Lektorat:** Ulrich Dorn

**Satz:** Michael Gradias (www.gradias.de)

**Coverfoto:** ©weerasak - stock.adobe.com

**Herausgeber:** Christian Bildner

© 2021 BILDNER Verlag GmbH Passau

## Inhaltsverzeichnis

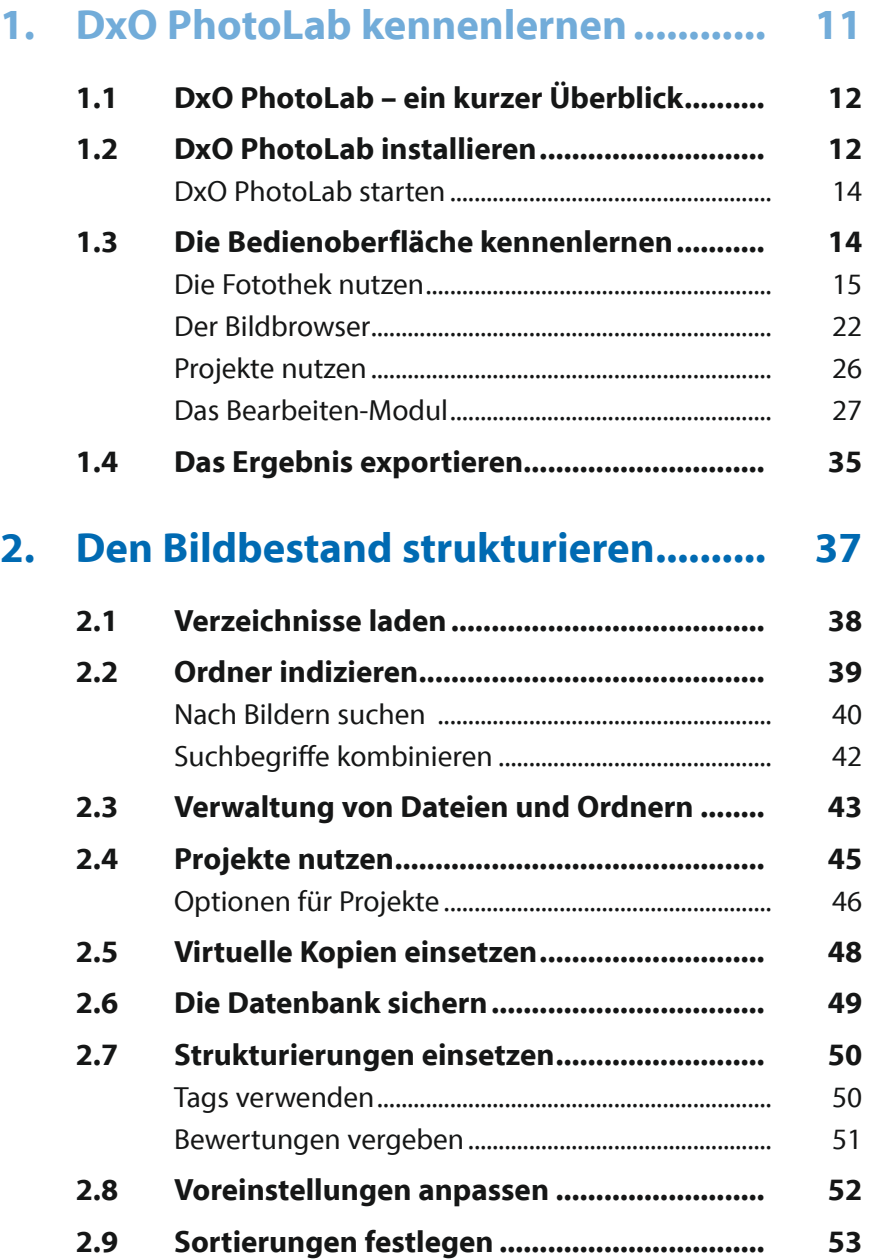

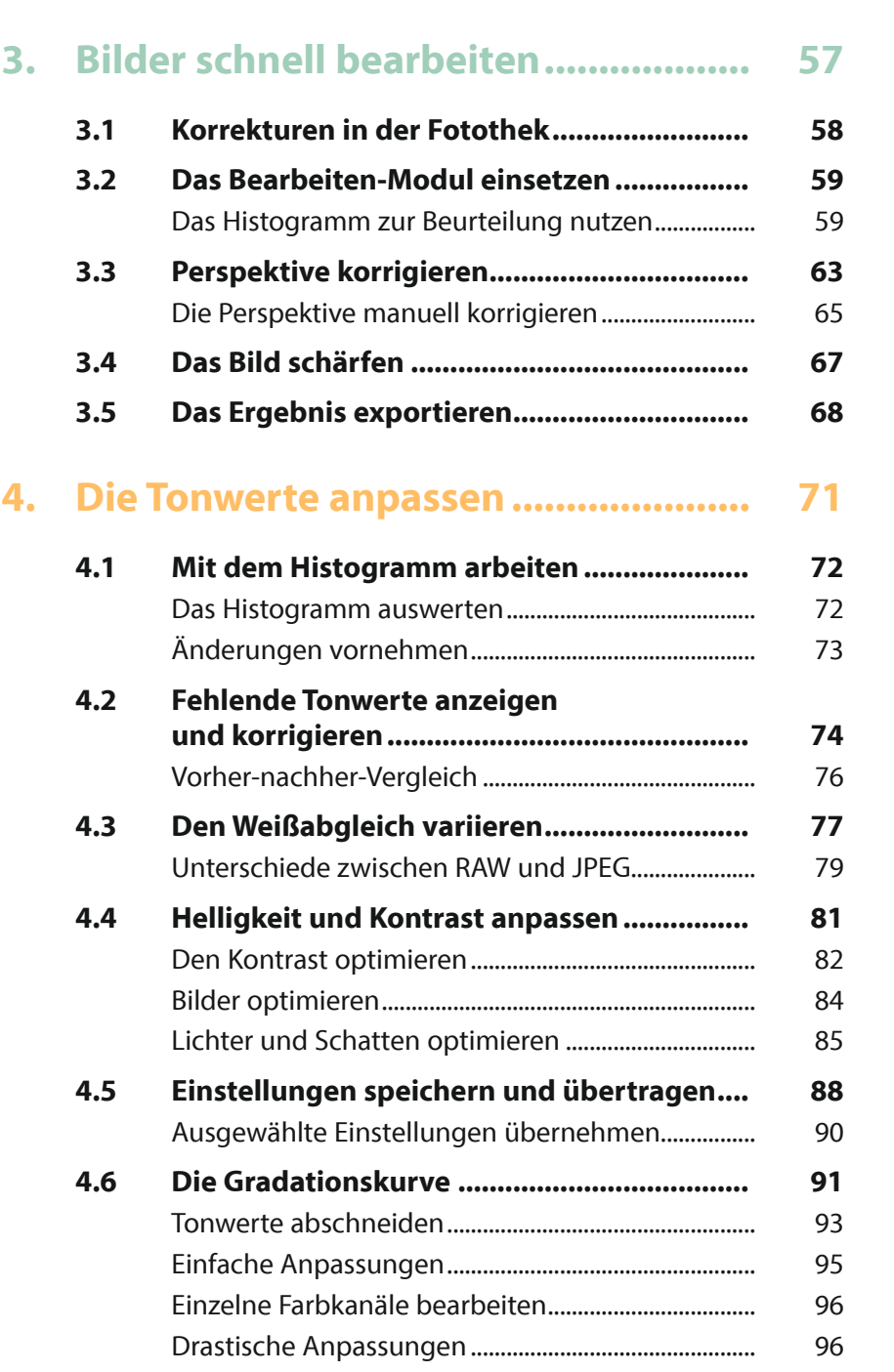

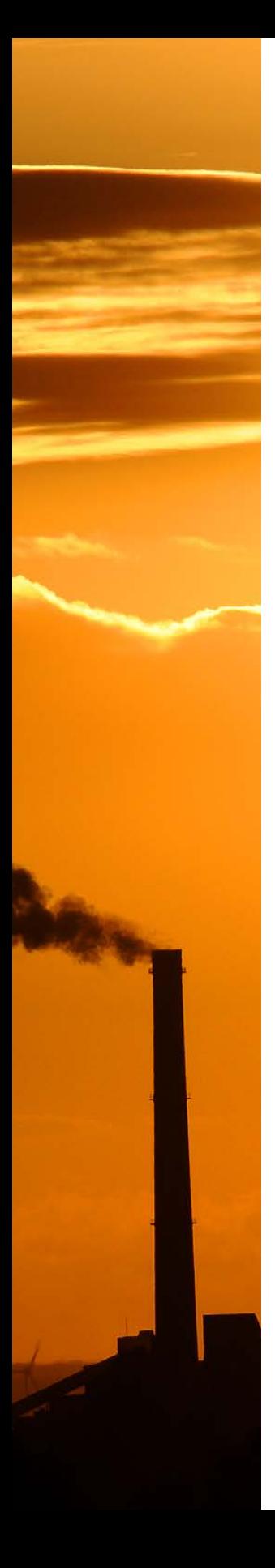

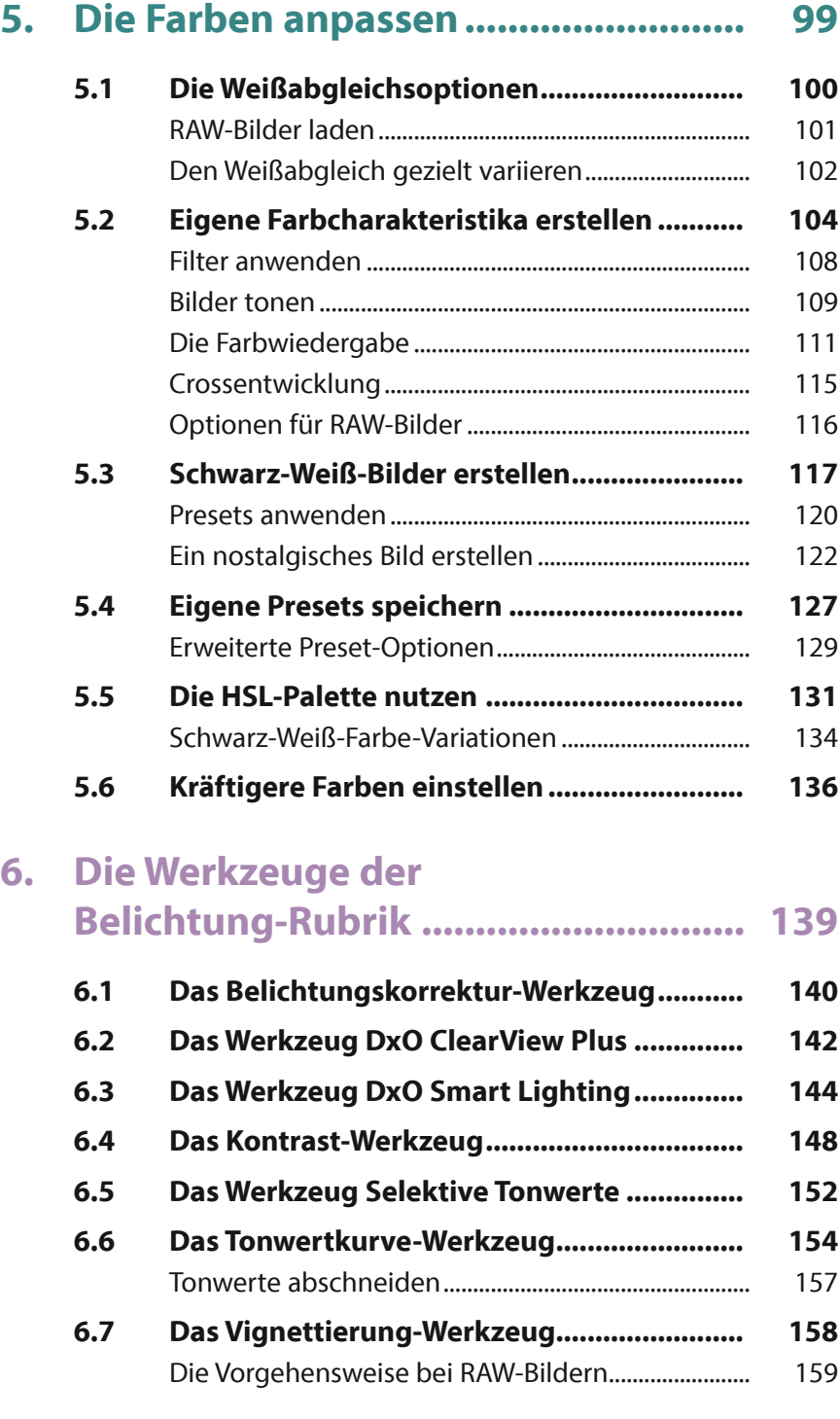

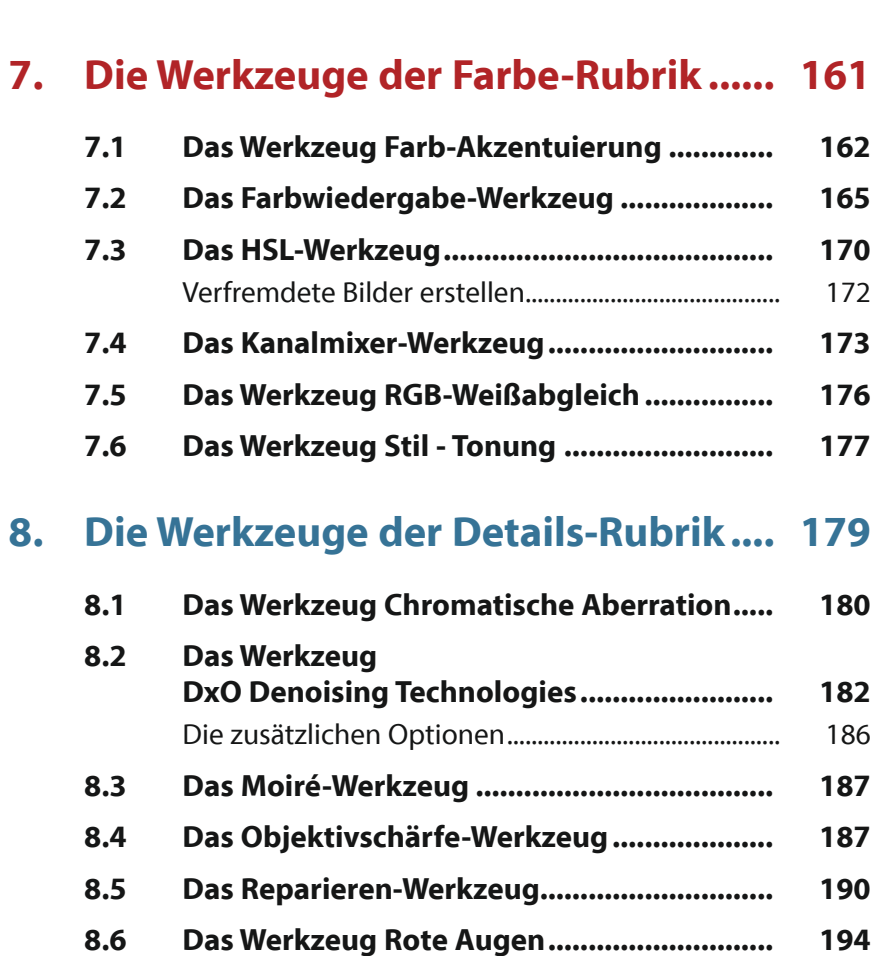

## **9. Die Werkzeuge der**

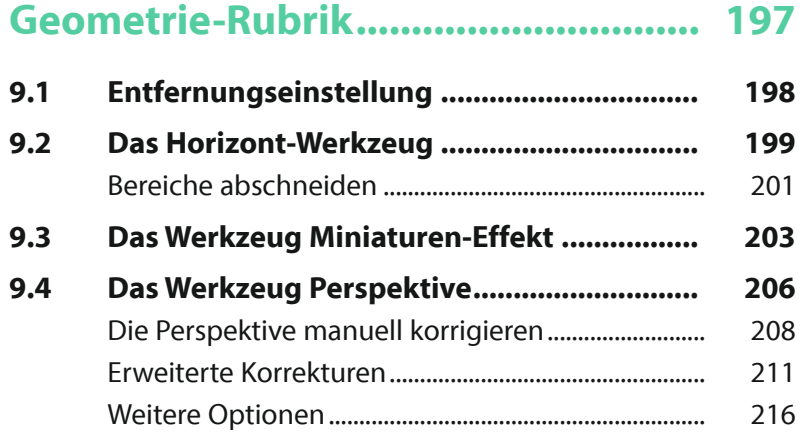

**8.7 Das Werkzeug Unscharfmaskierung............ 195**

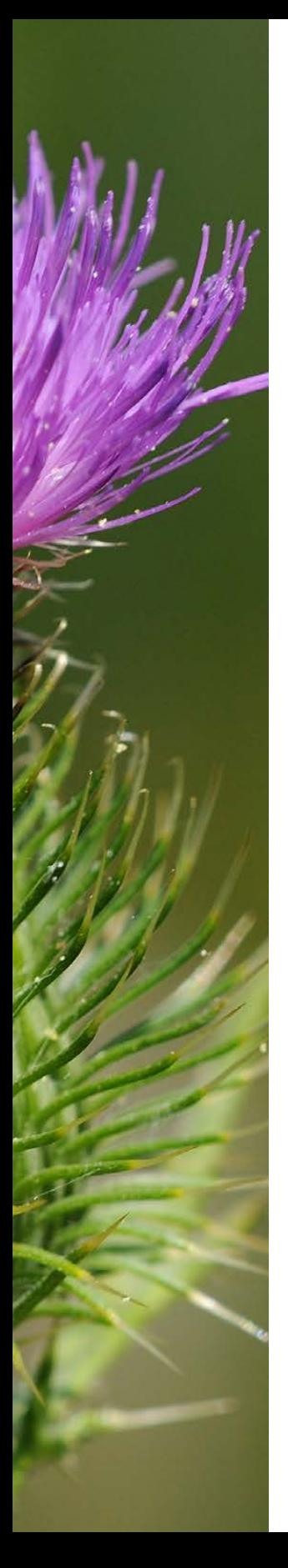

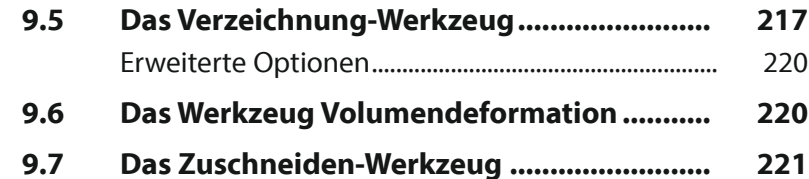

## **10. Die Rubrik Wasserzeichen & Effekte.................... 223**

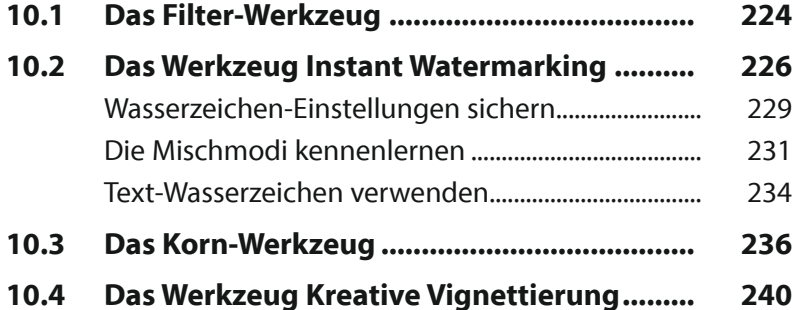

- **10.5 Das Lichteinfall-Werkzeug ............................ 242**
- **10.6 Das Rahmen-Werkzeug ................................. 245 10.7 Das Textur-Werkzeug..................................... 248 10.8 Das Unscharf-Werkzeug................................ 250** Die Soft-Fokus-Variante................................................... 251

## **11. RAW-Bilder entwickeln....................... 253**

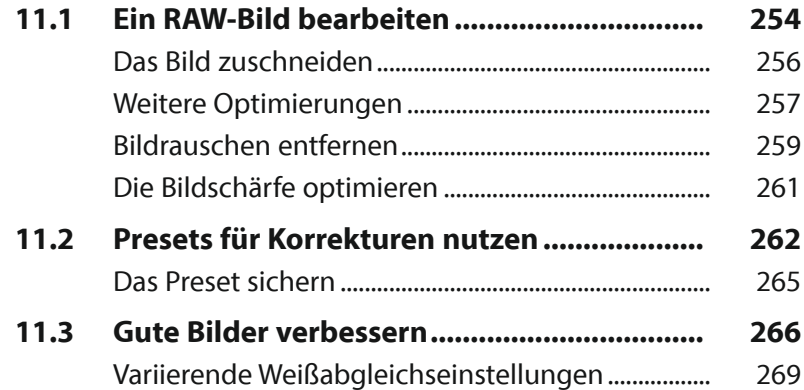

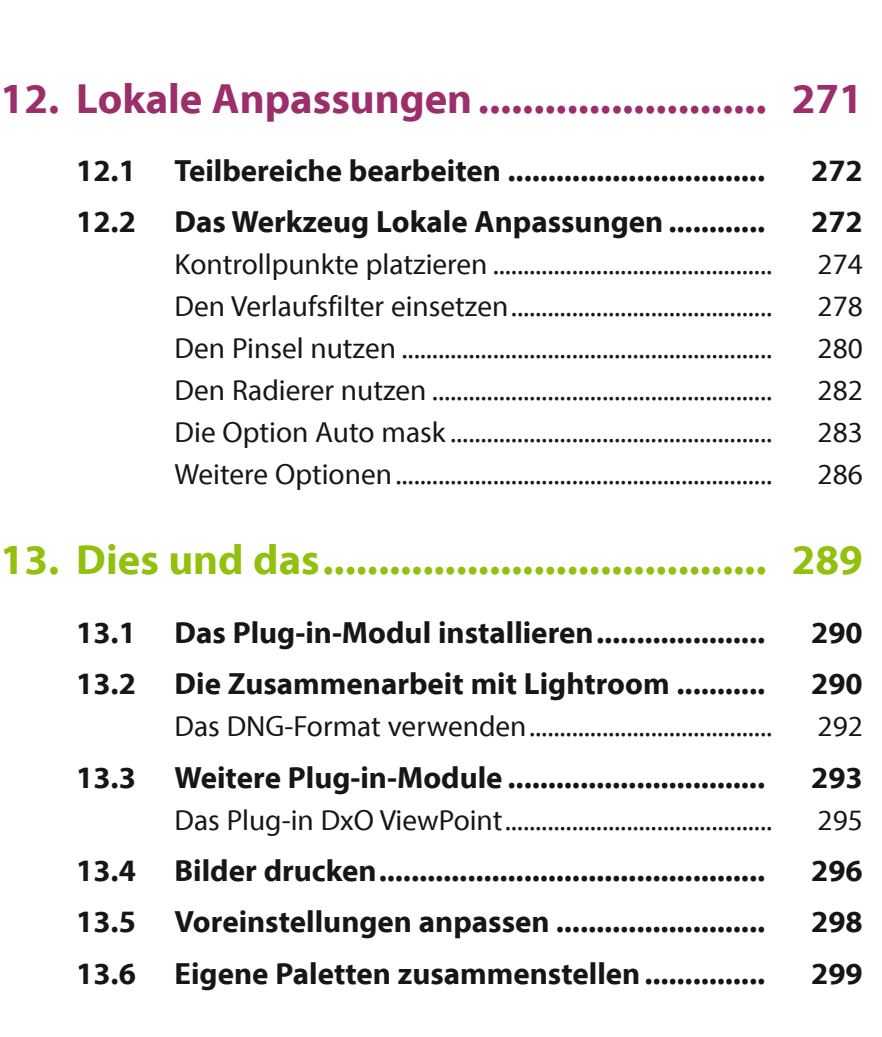

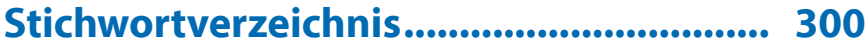

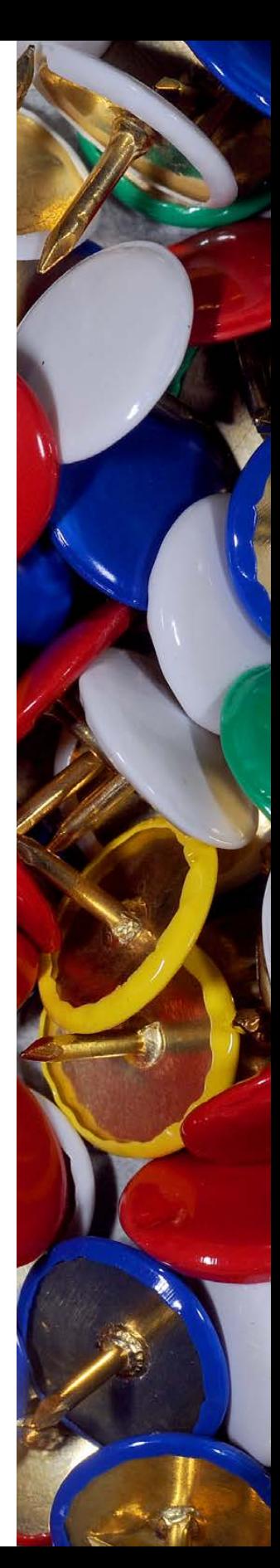

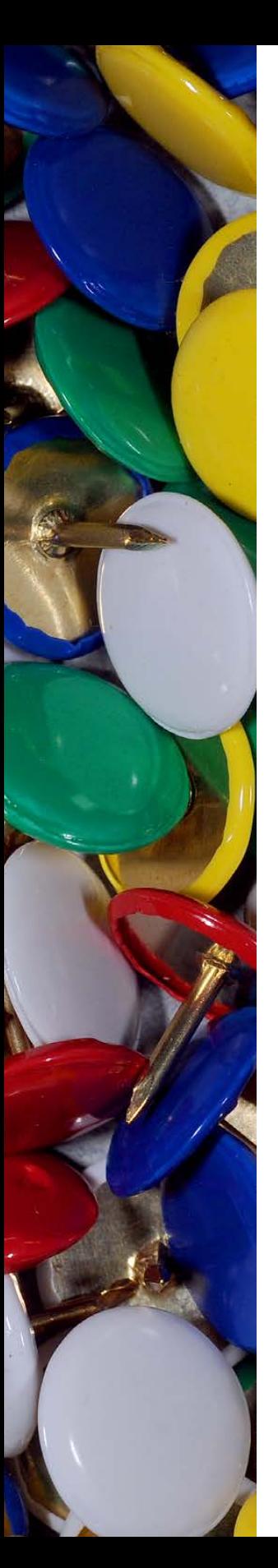

## **Liebe Leserin, lieber Leser,**

als Platzhirsch Adobe vor einigen Jahren auf ein »Zwangs-Abo« umstellte, waren viele Anwender verärgert, sodass schnell der Ruf nach Alternativen laut wurde.

Die französische Firma DxO Labs wurde bekannt durch die Webseite *dxomark.com*. Auf dieser Webseite sind unzählige Tests von beispielsweise Kameras, Objektiven und Smartphones zu finden. Die besonderen Stärken von DxO PhotoLab liegen im Entwickeln von RAW-Bildern vieler gängiger Kamerahersteller, wobei die DxO-Module die passenden Korrekturdaten für diverse weitverbreitete Kamera-Objektiv-Kombinationen enthalten.

Auf den ersten Blick mag der Umgang mit DxO PhotoLab dem Neueinsteiger etwas ungewohnt erscheinen, weil einiges anders als in anderen Programmen daherkommt.

Wenn Sie einen verständlichen Einstieg in das Programm benötigen, sind Sie bei diesem Buch genau richtig! In vielen Schritt-für-Schritt-Anleitungen erläutere ich Ihnen alle nötigen Arbeitsschritte von der Bildverwaltung über die Bildoptimierung und -verfremdung bis zum perfekten Export Ihrer fertig optimierten Bilder.

Die meisten Bilder, die im Buch bei den verschiedenen Workshops verwendet werden, können Sie übrigens von meiner Webseite www.gradias.de zur privaten Nutzung herunterladen. Die Bilder stehen dort – reduziert in eine handlichen Bildgröße – zum Download bereit.

Ich wünsche Ihnen viel Freude bei der Arbeit mit DxO PhotoLab und hoffe, dass Ihnen dieses Buch viele Tipps und Anregungen zum Thema geben wird. Falls Sie dennoch weitere Fragen haben, können Sie sich gerne über info@gradias.de an mich wenden – ich werde zeitnah antworten!

che. f.l.

Michael Gradias

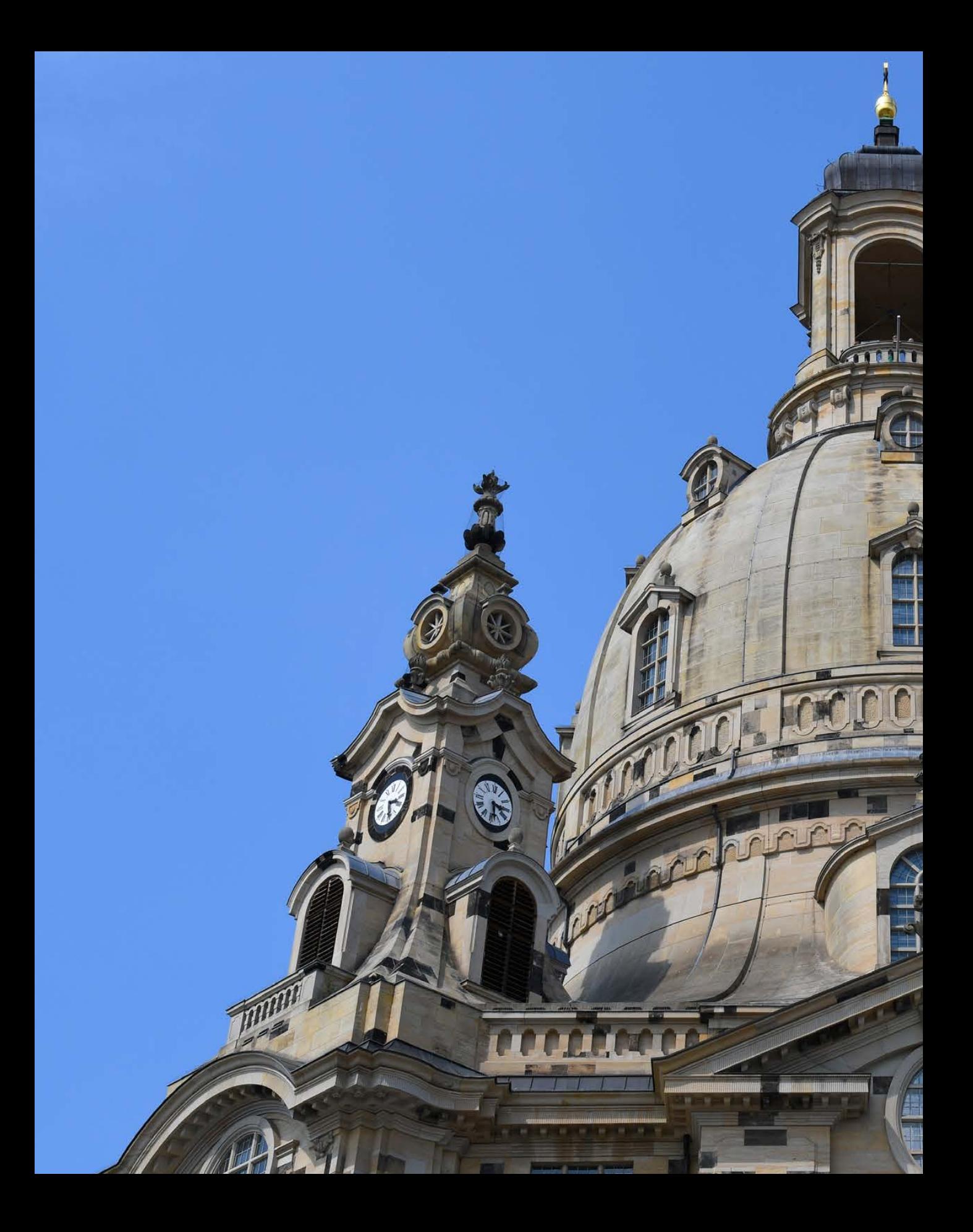

## DxO PhotoLab kennenlernen

**Im Laufe der letzten Jahre hat sich DxO PhotoLab zu einem beliebten und immer stärker verbreiteten Programm entwickelt. Die französische Firma DxO Labs – die das Programm entwickelt hat – wurde besonders bekannt durch die Webseite** *dxomark.com***. Diese Webseite bietet unzählige Tests beispielsweise für Kameras, Objektive und Smartphones an. Das Vorgängerprogramm von DxO PhotoLab – DxO Optics Pro – wurde erstmals 2004 auf den Markt gebracht. 2017 übernahm DxO die Nik Collection von Google und hat die ursprünglich von Nik Software entwickelte U-Point-Technologie in PhotoLab integriert. Die besonderen Stärken von DxO PhotoLab liegen im Entwickeln von RAW-Bildern vieler gängiger Kamerahersteller.**

## **Nicht destruktiv**

DxO PhotoLab arbeitet nicht destruktiv. Das bedeutet, dass die Änderungen das Foto nicht endgültig verändern. Sie können alle Werte nachträglich korrigieren.

#### **Das RAW-Format**

RAW-Bilder enthalten die Rohdaten des Fotos. Es werden – anders als bei JPEG-Bildern – kameraintern keinerlei Bildoptimierungen vorgenommen. Diese erledigen Sie später vollständig in DxO PhotoLab.

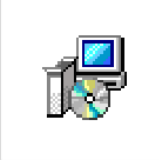

DxO PhotoLab4 Setup.exe

*Das ist die Installationsdatei von DxO PhotoLab.*

## **1.1 DxO PhotoLab – ein kurzer Überblick**

DxO PhotoLab lässt sich für unterschiedliche Aufgabenstellungen nutzen. So können Sie zum Beispiel Bilder »auf die Schnelle« mit einem Preset entwickeln oder sie aufwendig manuell bearbeiten.

Sie können Ihre Bilder auch in der sogenannten *Fotothek* verwalten. Dort lässt sich beispielsweise der Bildbestand strukturieren. Darüber hinaus können Sie die Bilder auf Projekte verteilen, wie Sie es etwa von den Alben in Programmen à la Lightroom kennen.

Dabei haben Sie die Möglichkeit, mehrere Projekte zu erstellen, was nützlich sein kann, wenn Sie beispielsweise Bilder nach unterschiedlichen Themen sortieren wollen. DxO PhotoLab vermerkt hier lediglich einen Link vom Originalbild zum Bild im Katalog – auf der Festplatte bleibt das Foto im ursprünglichen Ordner erhalten.

DxO PhotoLab ist zudem ein leistungsfähiger RAW-Konverter, den Sie einsetzen können, um Fotos zu entwickeln, die Sie im Rohdatenformat aufgenommen haben. DxO PhotoLab unterstützt die RAW-Dateien der wichtigsten Kameramarken. Sie haben außerdem die Möglichkeit, Bilder anderer Dateiformate – wie etwa JPEG oder TIFF – zu bearbeiten.

Das fertig bearbeitete Ergebnis kann unter anderem zu bestimmten anderen Anwendungen exportiert werden, wie beispielsweise zu einem Modul der Nik Collection – eine Software, die 2017 von DxO übernommen wurde. Auch zu Lightroom oder Flickr ist ein Export möglich.

Zum Abschluss können Sie die bearbeiteten Bilder für eine Weiterverarbeitung in gängige Dateiformate konvertieren – wie etwa TIFF oder JPEG.

## **1.2 DxO PhotoLab installieren**

Sie können DxO PhotoLab von der Webseite *https://www.dxo. com/de/* herunterladen. Das Herunterladen der gut 500 MB großen Programmdatei – die Sie nebenstehend sehen – dauert einen Moment. Klicken Sie zum Starten der Installation doppelt auf das Programmsymbol.

1. Nach dem Bestätigen des Lizenzvertrags **2** rufen Sie die Wei*ter*-Schaltfläche 1 auf, um zu den weiteren Arbeitsschritten des Assistenten zu gelangen.

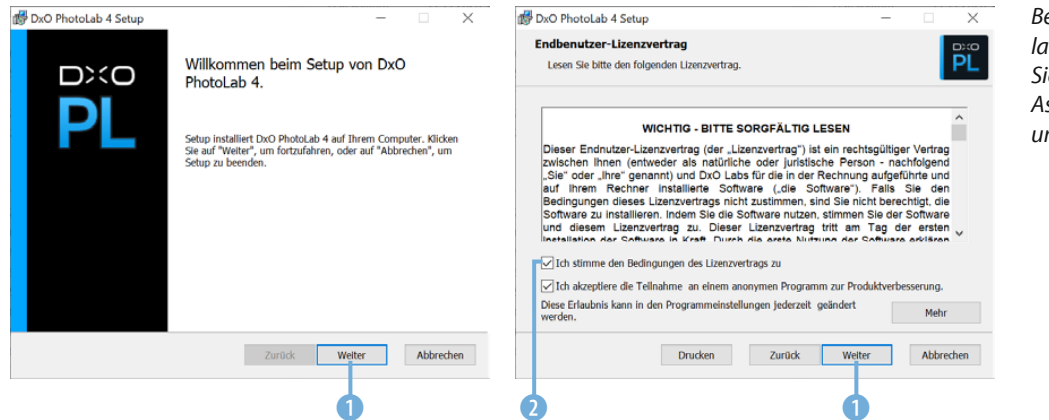

*Bei der Installation werden Sie durch einen Assistenten unterstützt.*

- 2. Standardmäßig wird das Programm zusätzlich als Plug-in-Modul für Lightroom installiert 3. Wenn Sie Lightroom nicht verwenden, können Sie diese Option deaktivieren, um Speicherplatz zu sparen.
- 3. Der Installationsvorgang dauert einen Moment. Währenddessen sehen Sie einen Fortschrittsbalken 4.

aktivieren, wird anschließend DxO

PhotoLab gestartet.

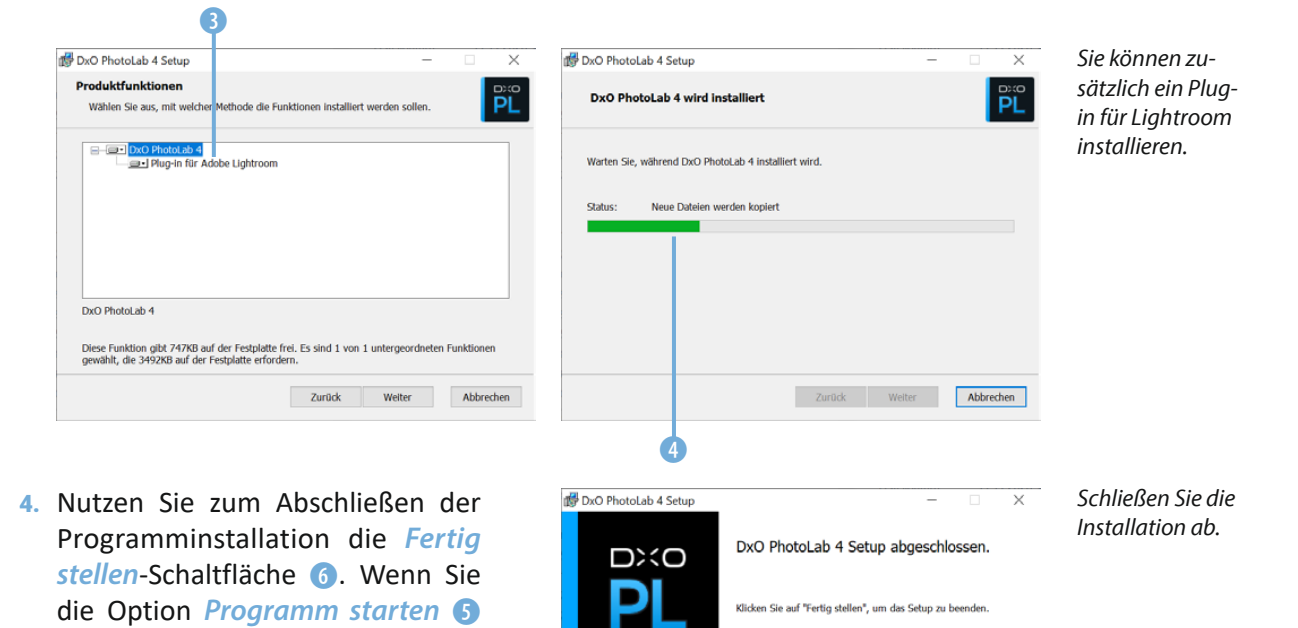

**State of Second Second Terms** of Tertig stellen

#### **DxO PhotoLab starten**

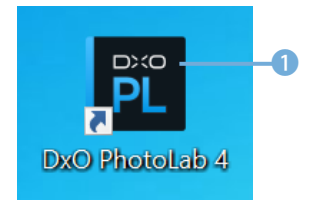

*Dies ist das Programmsymbol.*

Sofern Sie DxO PhotoLab nicht bereits im Rahmen des Installationsprogramms gestartet haben, starten Sie es über das nebenstehend abgebildete Programmsymbol 1, das standardmäßig auf dem Desktop abgelegt wird.

Anschließend sehen Sie den folgenden – noch leeren – Arbeitsbereich. Beim ersten Start wird eine Abfrage eingeblendet, bei der Sie ein *Standardkorrektur-Preset* festlegen können. Mit der *Standard*-Option werden neben den optischen Korrekturen auch Belichtungskorrekturen ausgeführt.

Alternativ können Sie einstellen, dass nur Objektivkorrekturen oder keine Korrekturen beim Laden eines Bilds durchgeführt werden sollen.

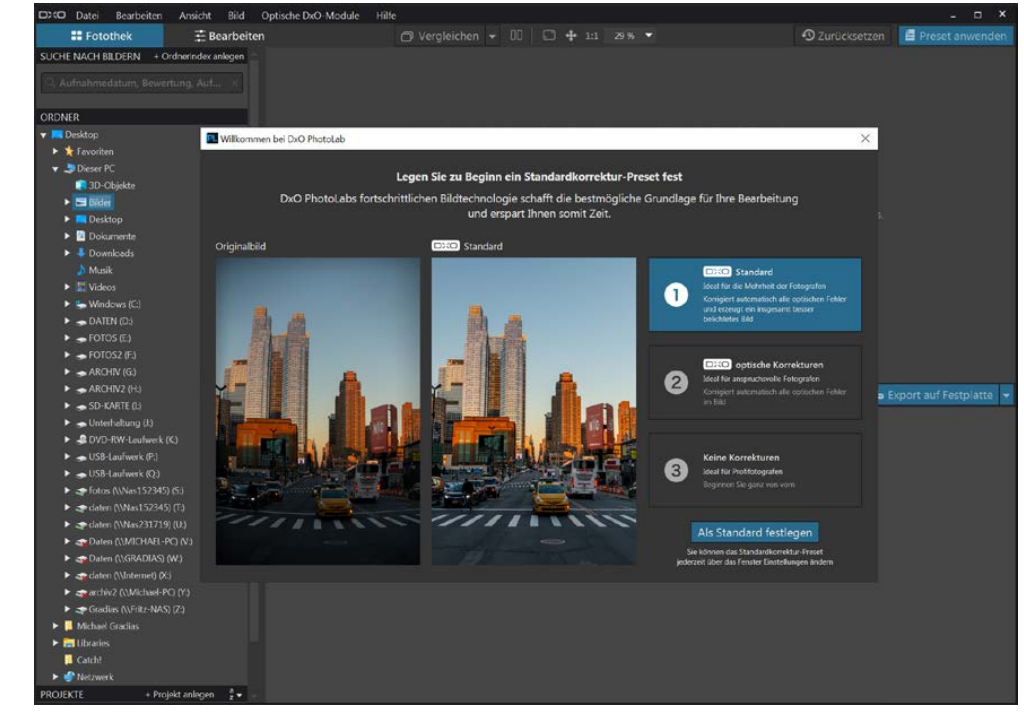

## **1.3 Die Bedienoberfläche kennenlernen**

Der Arbeitsbereich besteht aus verschiedenen Bereichen und unterschiedlichen Bedienelementen, die Sie im Folgenden kennenlernen.

*Beim ersten Programmstart wird diese Ansicht angezeigt.*

#### **Die Fotothek nutzen**

Die **Fotothek** 1 dient zur Verwaltung der Bilder. Der Bereich wird standardmäßig zuerst aufgerufen. Im Quellbrowser sehen Sie alle Ordner der markierten Festplatte. Klicken Sie dort auf einen Ordner 2, dessen Bilder angezeigt werden sollen. Der Quellbrowser ist hierarchisch aufgebaut – so, wie Sie es vom Windows-Ordnerfenster kennen. Mit den Dreiecken vor den Einträgen klappen Sie einen Eintrag auf oder zu.

Wenn Sie im Bildbrowser ein Bild 6 zur Anzeige im Bildfenster 4 anklicken, werden Sie aufgefordert, die DxO-Module für optische Korrekturen zu laden. In der Liste finden Sie alle Kamera-Objektiv-Kombinationen, die DxO PhotoLab für die Bilder des Ordners in der Datenbank gefunden hat.

Markieren Sie in der Liste alle Module 3, die aus dem Internet geladen werden sollen. Aktivieren Sie die Option *Automatischen Download der optischen DxO-Module aktivieren* 5 für einen automatischen Download. Rufen Sie zum Starten des Downloads die Weiter-Schaltfläche <sup>7</sup> auf.

## **DxO-Module**

Die DxO-Module enthalten Informationen, die benötigt werden, um die für die bei der Aufnahme verwendete Kamera-Objektiv-Kombination geeigneten Korrekturen von Objektivfehlern automatisch durchführen zu können.

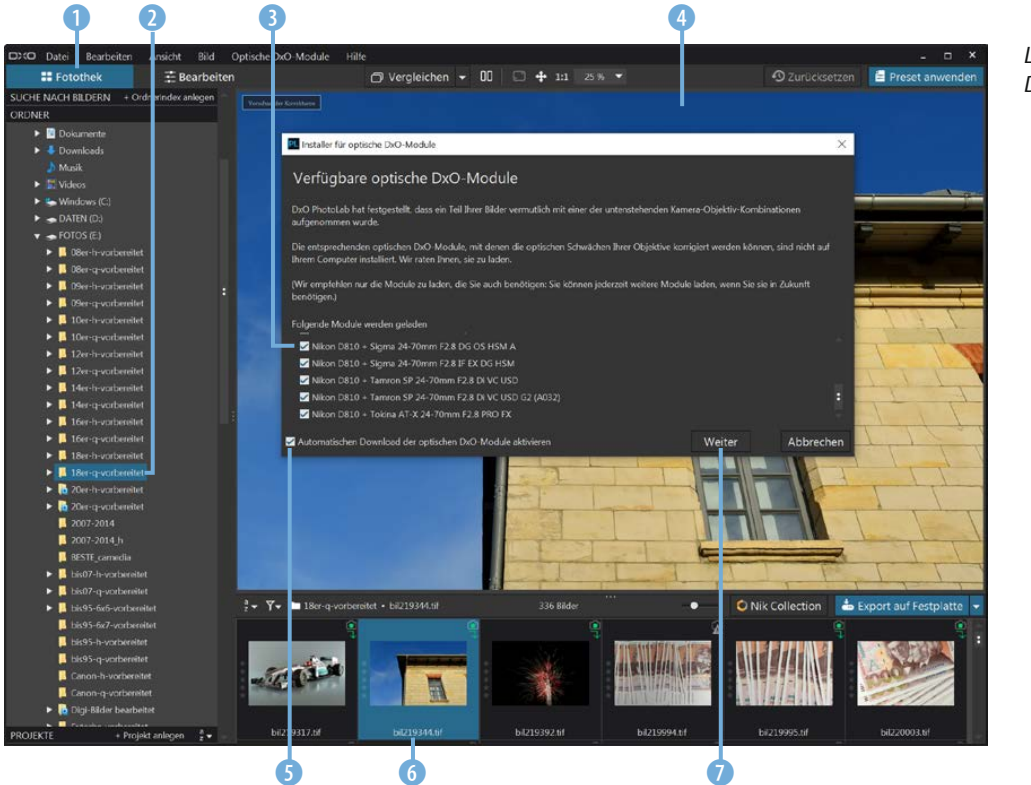

*Laden Sie die DxO-Module.* Je nachdem, wie viele Module Sie markiert haben, dauert das Herunterladen der DxO-Module eine Weile. Sie sehen währenddessen einen Fortschrittsbalken 8. Bestätigen Sie zum Abschluss die Installation 9.

*Das Laden der DxO-Module dauert einen Moment.*

## **Speicherort**

Die Module werden als gesonderte Dateien mit der Dateiendung *\*.caf* im Programmordner *DxO/DxO PhotoLab 4/Modules* gespeichert.

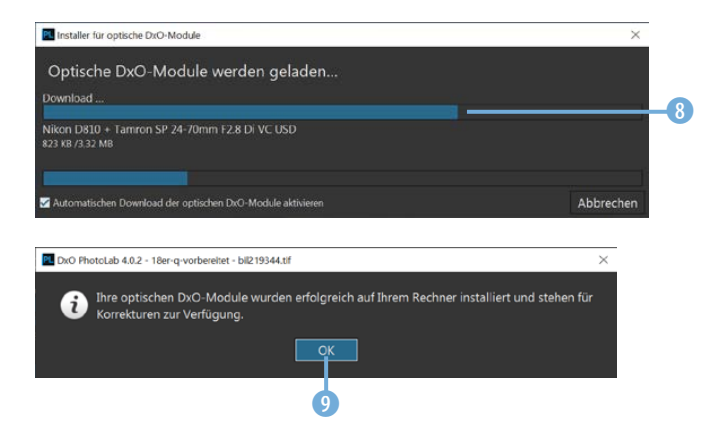

Um die installierten Module anzusehen, können Sie die Menüfunktion *Optische DxO-Module*/*Installierte optische DxO-Module* 0 aufrufen. Die Module werden dann in einem gesonderten Dialogfeld aufgelistet. Die *ID*-Nummer **(1)** entspricht übrigens dem Dateinamen. Mit der Option *Neue Module installieren* lassen sich zusätzliche Module installieren.

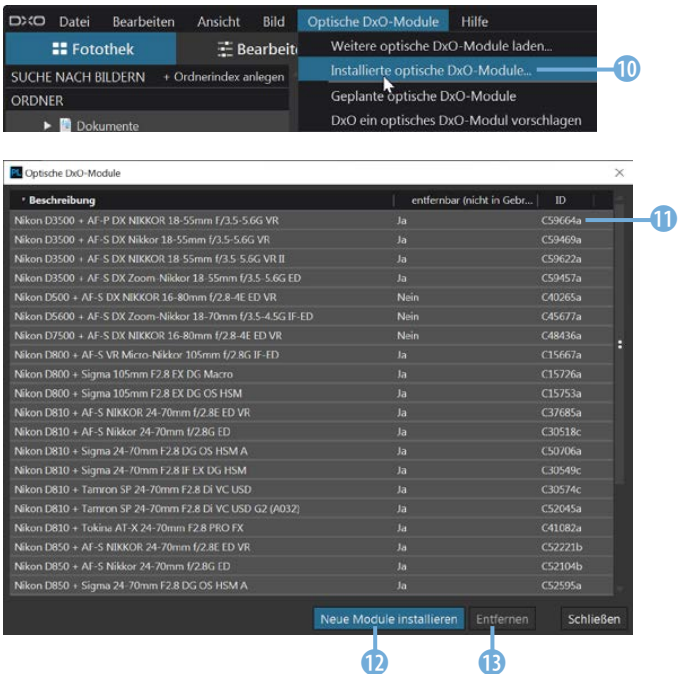

*Die installierten Module werden in einem gesonderten Dialogfeld angezeigt.*

Nutzen Sie die *Entfernen*-Schaltfläche <sup>(B</sup>), wenn Sie Module löschen wollen. Es können aber nur Module gelöscht werden, die nicht in Benutzung sind. Welche Module verwendet wurden, entnehmen Sie der *entfernbar*-Spalte.

Nach dem Aufruf der Option Neue Module installieren **D** können Sie die verwendete Kamera <sup>n</sup> und das montierte Objektiv **t in der sehr langen Liste auswählen. Rufen Sie abschließend** die Weiter-Schaltfläche **10** auf.

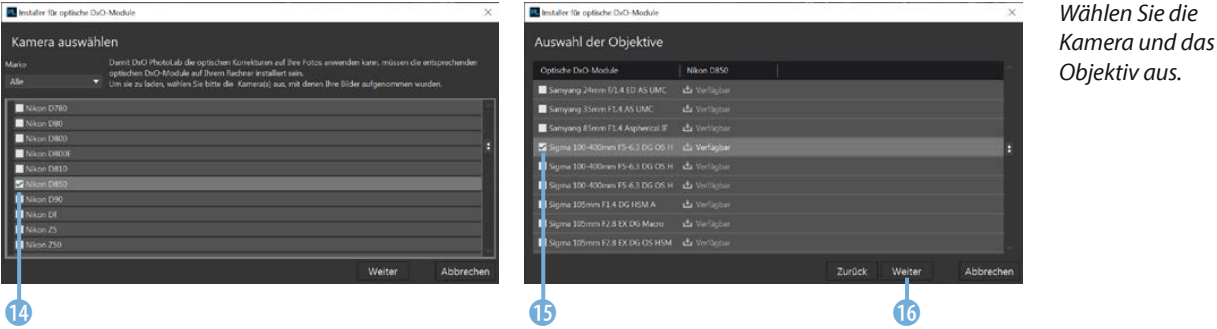

**Verschiedene Symbole**

Nach dem Öffnen eines Ordners werden alle Bilder auf verfügbare DxO-Module untersucht. Anhand verschiedener Symbole erkennen Sie die weitere Vorgehensweise. Werden verfügbare Module in der Datenbank gefunden, sehen Sie dieses 2 Symbol, und das Dialogfeld zum Laden der DxO-Module 1 wird automatisch geöffnet.

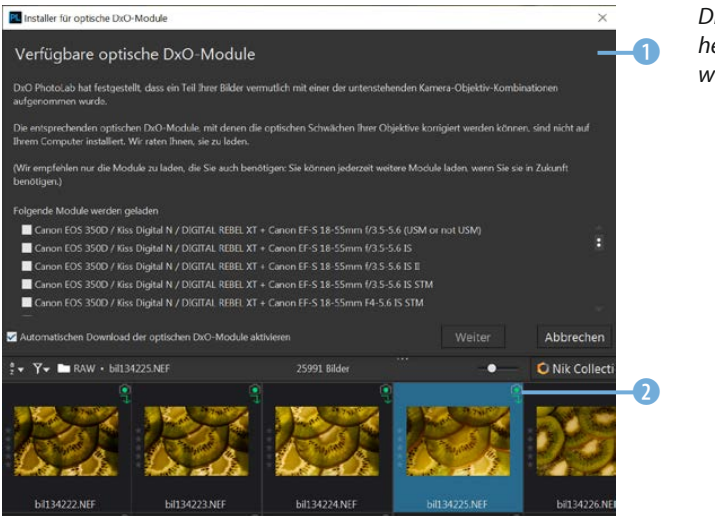

*Diese Module können heruntergeladen werden.*

Wenn Sie nach dem Laden dieses 6 Symbol sehen, kann DxO PhotoLab das Objektiv nicht korrekt zuordnen. Klicken Sie auf das Symbol, um ein Dialogfeld zu öffnen, in dem alle infrage kommenden Objektive aufgelistet sind. Wählen Sie das richtige Objektiv 3 aus und bestätigen Sie die Angabe mit der *OK*-Schaltfläche **6.** Danach sehen Sie im Symbol einen Haken **0.** 

Wenn Sie die Option *Diese Auswahl auf alle Bilder mit der selben Mehrdeutigkeit im aktuellen Ordner oder Projekt anwen*den **4** aktivieren, wird allen Bildern in diesem Ordner, die ebenfalls diese Unstimmigkeit zeigen, dasselbe Objektiv zugewiesen.

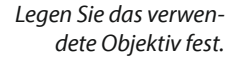

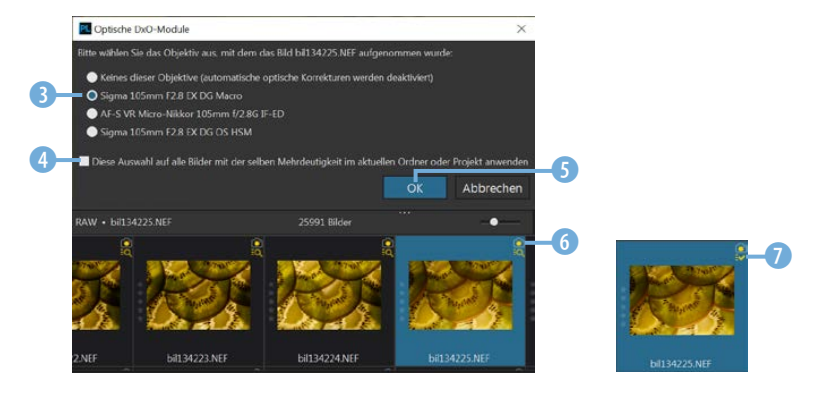

Wird dieses **8** Symbol angezeigt, konnte kein passendes Modul in der Datenbank gefunden werden. Sehen Sie gar kein Symbol 9, wurde das passende Modul automatisch zugewiesen.

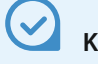

#### **Kein Modul**

Gibt es für ein Bild kein Modul, ist zwar keine automatische Korrektur möglich, Sie können das Bild aber manuell korrigieren.

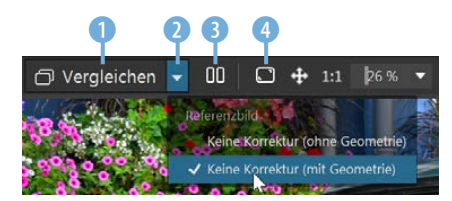

*Legen Sie fest, wie die »Vergleichen«- Anzeige erfolgen soll.*

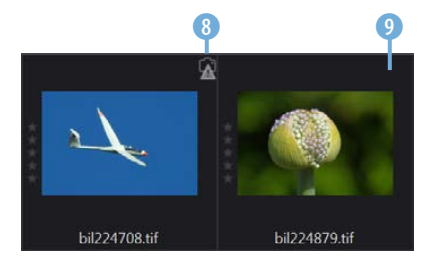

*Beim linken Bild ist kein Modul verfügbar. Beim rechten Bild wurde das passende Modul zugewiesen.*

#### **Ansichtsoptionen**

Über dem Bildfenster finden Sie einige Ansichtsoptionen. Solange Sie auf die *Vergleichen*-Schaltfläche 1 klicken, sehen Sie das Bild ohne angewendete Korrekturen. Alternativ können Sie auch die Tastenkombination  $[Step]+[D]$  verwenden. Im Menü 2 kann festgelegt werden, ob das Referenzbild ohne oder mit geometrischen Korrekturen angezeigt werden soll. Rufen Sie diese 8 Option auf, um die Vorher-nachher-Ansicht unter- oder nebeneinander **7** anzuzeigen. Ob die Bilder unter- oder nebeneinander angezeigt werden, richtet sich danach, wie Sie das Programmfenster skaliert haben.

Anhand der Schildchen können Sie ablesen, ob es sich um das Ausgangsbild 5 oder die bearbeitete Variante 6 handelt.

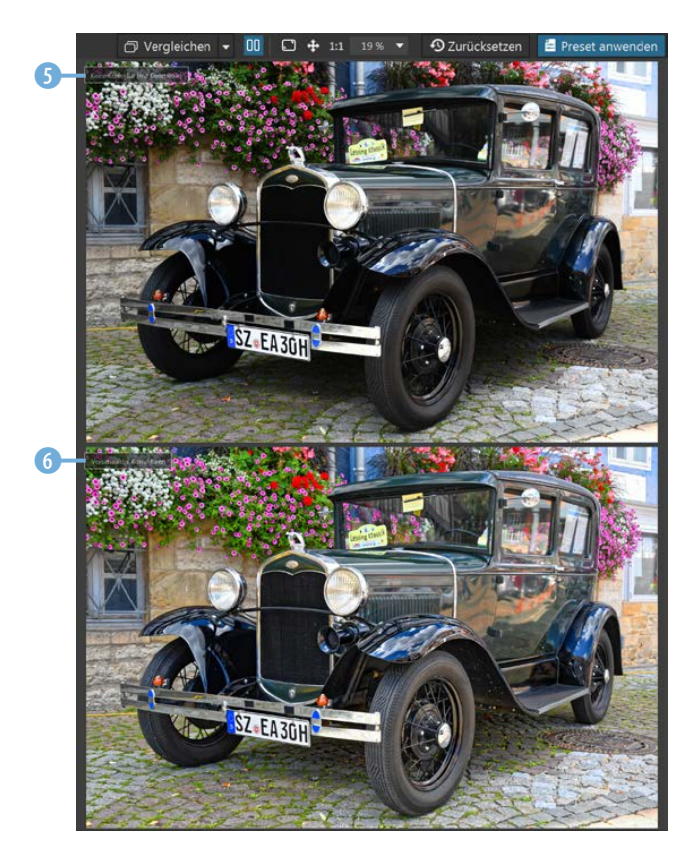

## **Skalieren**

Sie können den Arbeitsbereich skalieren, indem Sie die Kanten des Arbeitsbereichs mit gedrückter linker Maustaste verziehen.

*Hier sehen Sie die Vorher-nachher-Ansicht untereinander.*

> **Beispielbilder** Die meisten Beispielbilder, die im Buch in den verschiedenen Workshops verwendet werden, können Sie übrigens von meiner Webseite www.gradias.de oder der Verlagshomepage www.bildner-verlag.de zur privaten Nutzung herunterladen.

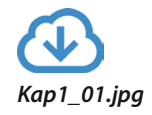

*Hier werden die Bilder nebeneinander angezeigt.*

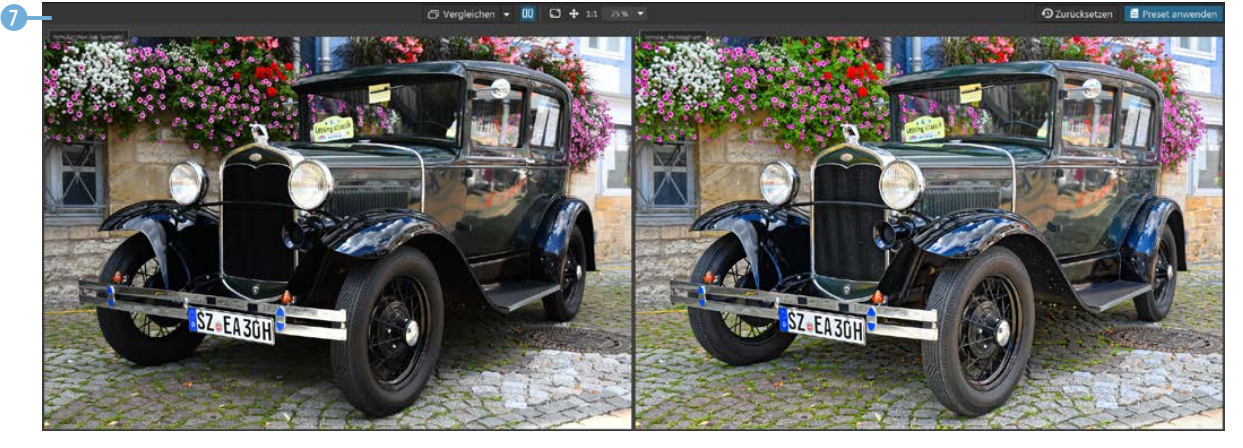

Mit der folgenden Schaltfläche 4 wechseln Sie zur Vollbildansicht **8.** Unten sehen eine Leiste, die Sie beispielsweise nutzen können, um Tags @ oder eine Bewertung @ zuzuweisen. Mit dem Pfeil 9 klappen Sie die Leiste zu.

Über das erste Symbol rechts  $\bullet$  blenden Sie einen Hinweis ein, der anzeigt, welche Tastenkürzel Sie im Vollbildmodus nutzen können. Mit der Schaltfläche rechts daneben blenden Sie die Exif-Daten ein.

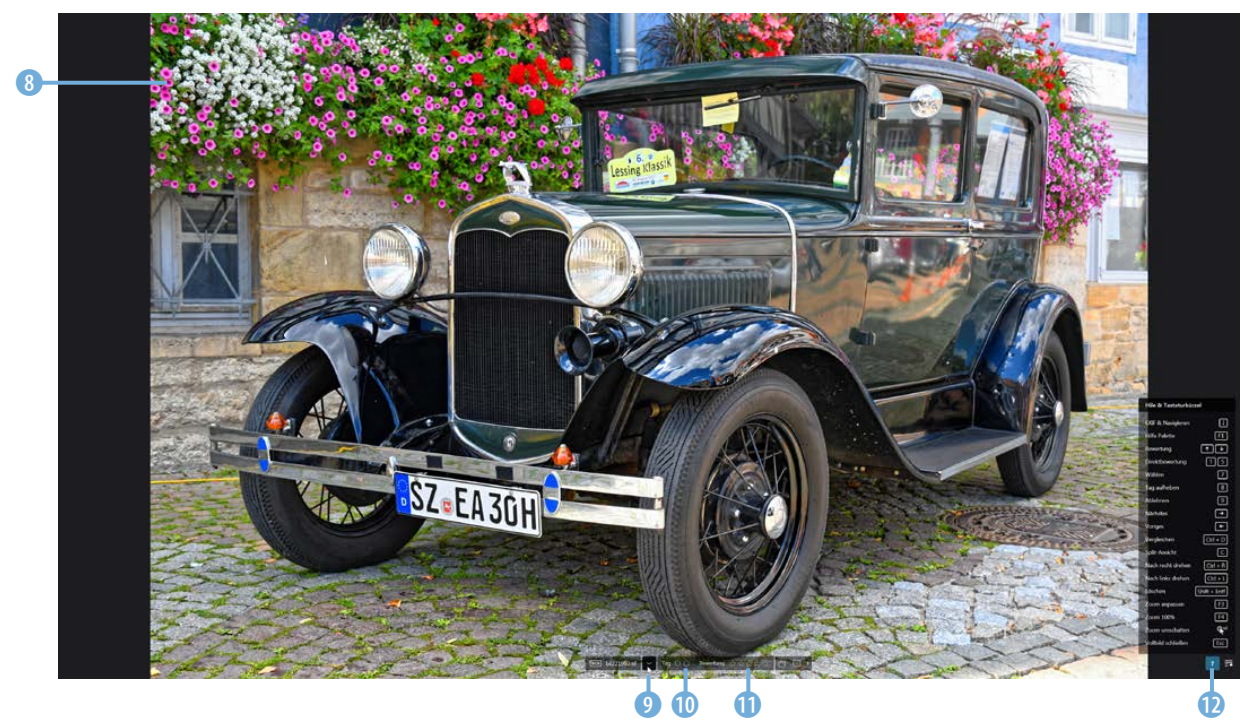

*Dies ist der Vollbildmodus.*

#### **Die Ansichtsgröße ändern**

Klicken Sie auf diese 1 Schaltfläche, um die Ansichtsgröße des Bilds so anzupassen, dass es komplett zu sehen ist.

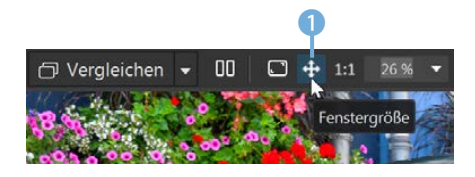

*Mit dieser Option passen Sie das Bild in das Bildfenster ein.*

Nutzen Sie diese 2 Schaltfläche, um eine Ansichtsgröße von 100 % einzustellen.

Klicken Sie in das Bild, um mit gedrückter linker Maustaste den gewünschten Bildausschnitt festzulegen.

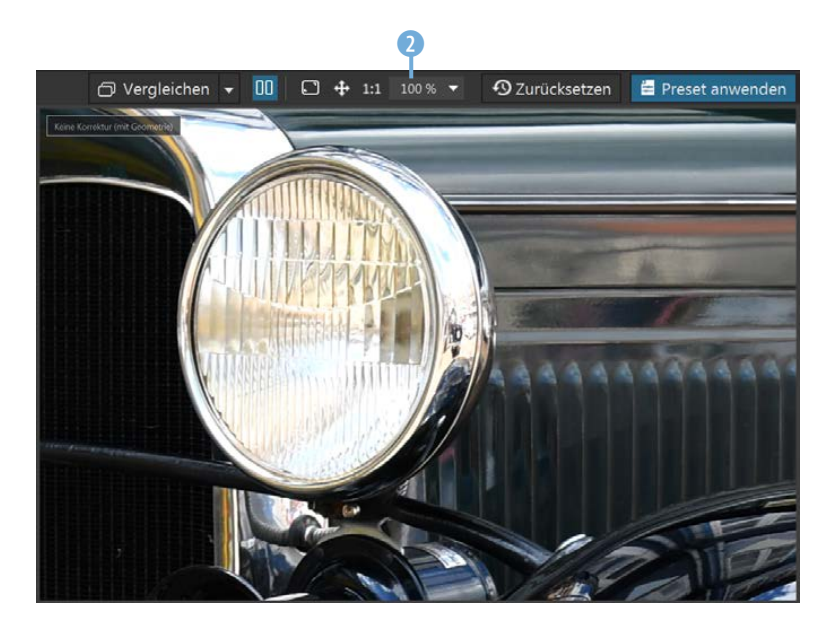

In diesem 4 Listenfeld finden Sie einige Vorgaben für unterschiedliche Ansichtsgrößen. Wollen Sie eine Darstellungsgröße einstellen, die nicht in den Vorgaben enthalten ist, können Sie den Wert in das Eingabefeld 3 eintippen.

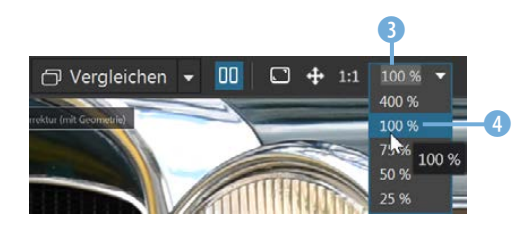

*Stellen Sie eine bestimmte Darstellungsgröße ein.*

#### **Presets anwenden**

DxO PhotoLab liefert diverse Presets mit. Presets können Sie einsetzen, um Bilder mit nur einem Mausklick zu optimieren oder zu verfremden. Nutzen Sie die Schaltfläche *Preset anwen*den  $\bigcirc$ , um ein Dialogfeld zu öffnen, in dem die Presets thematisch sortiert untergebracht sind.

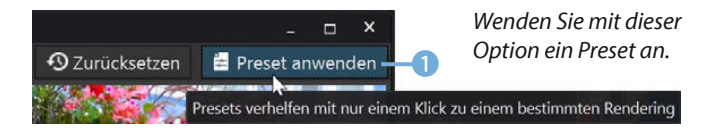

*Hier wurde eine 100 %-Ansicht eingestellt.*

## **Ansichtsgröße**

Die Ansichtsgröße 100 % ist beispielsweise sehr wichtig, um die Auswirkungen des Bildschärfens oder Entrauschens beurteilen zu können.

Die Presets werden im Dialogfeld anhand von Miniaturbildern dargestellt. So können Sie die Auswirkungen gut beurteilen. Im oberen Bereich **D** finden Sie einige grundlegende Presets.

Um eine der anderen Preset-Kategorien zu öffnen, klicken Sie auf das Dreieck 3 vor dem Eintrag. Beim vorherigen Beispiel wurde das *Preset 2 – HDR – Künstlerisch* 4 angewendet. Um das Bild wieder in den Ausgangszustand zurückzusetzen, nutzen Sie die *Zurücksetzen*-Schaltfläche 5.

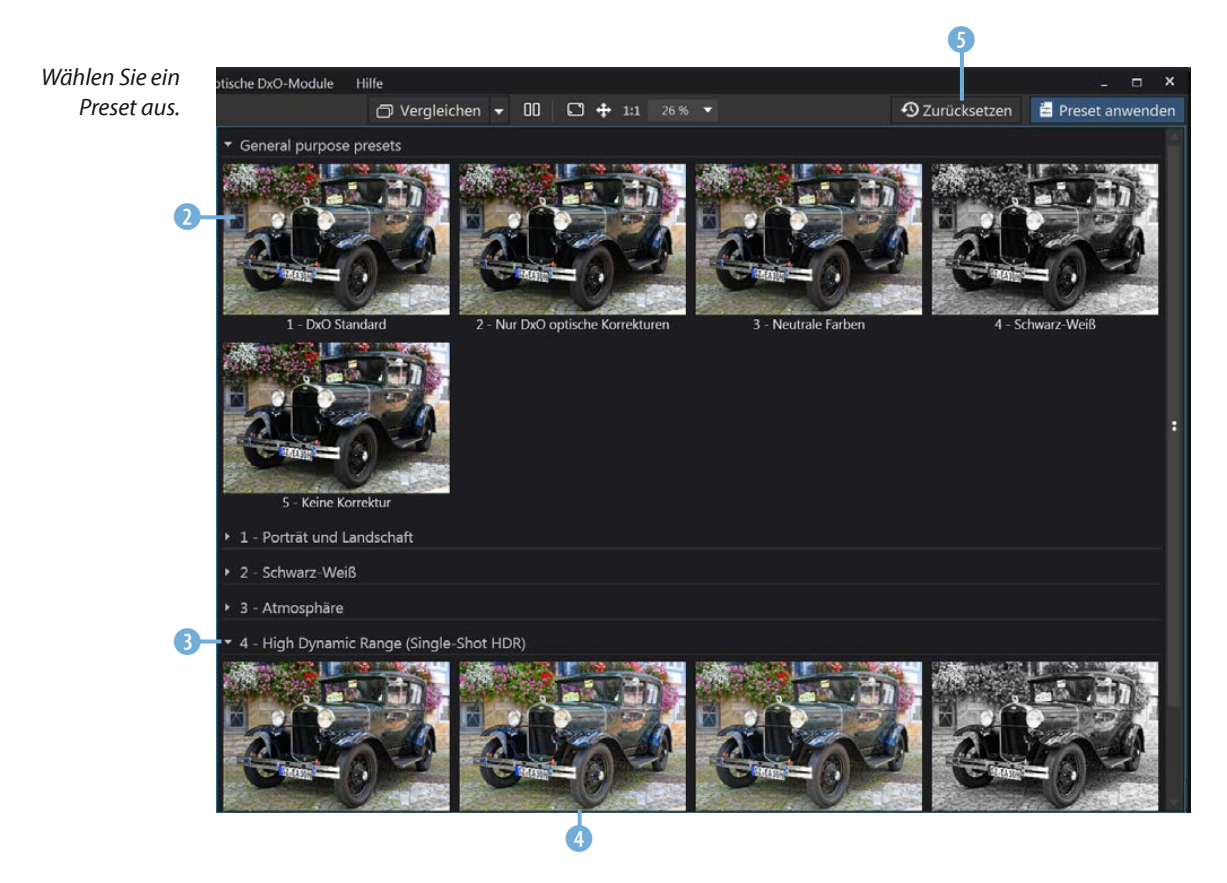

#### **Der Bildbrowser**

Im unteren Bereich sehen Sie den Bildbrowser, in dem Sie die Miniaturbilder aus dem aktuell ausgewählten Ordner sehen.

*Im unteren Bereich wird der Bildbrowser angezeigt.*

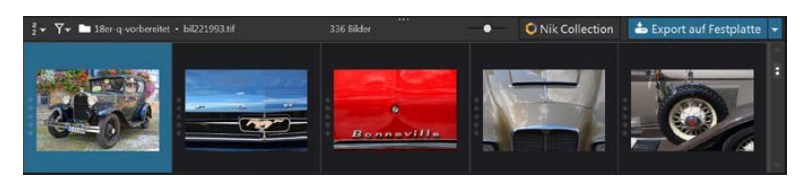

Sie können den Bildbrowser skalieren, indem Sie den oberen Steg mit gedrückter linker Maustaste verziehen 2.

Das aktuell ausgewählte Bild erkennen Sie an der blauen Hervorhebung <sup>1</sup>.

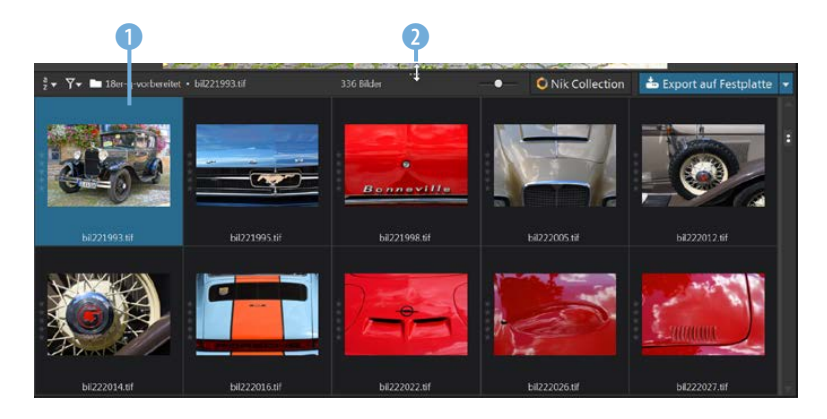

*Der Bildbrowser kann skaliert werden.*

Wenn Sie den Mauszeiger einen Moment lang über ein Miniaturbild 3 halten, werden in einem Schildchen viele Informationen zum Bild angezeigt. Das Bild muss dabei nicht markiert sein. So finden Sie im mittleren Bereich 4 die Belichtungsdaten. Im unteren Bereich wird das eingesetzte DxO-Modul 5 angezeigt, das zur Entwicklung zum Einsatz kam.

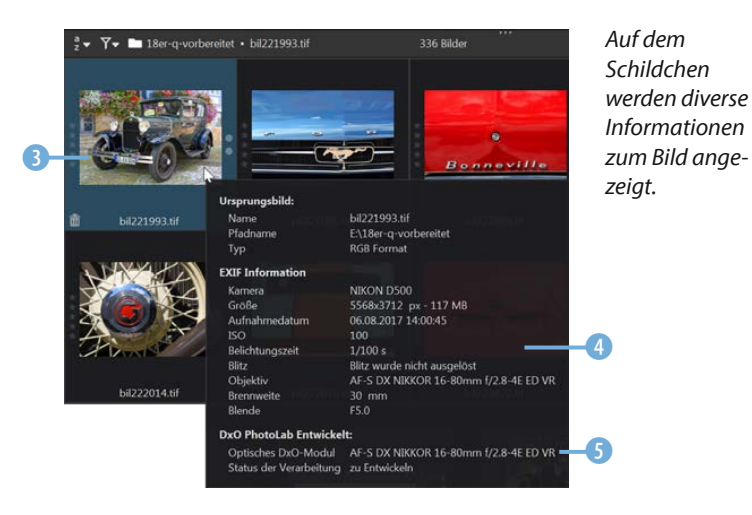

Nutzen Sie die erste Schaltfläche 6, um festzulegen, wonach die Bilder des ausgewählten Ordners sortiert werden sollen. Sie finden in der langen Liste sehr viele Optionen. So können Sie beispielsweise nach der verwendeten Kamera 8 sortieren.

Mit dieser **7** Schaltfläche öffnen Sie ein Menü, in dem Sie festlegen, welche Bilder angezeigt werden sollen. So könnten Sie sich beispielsweise nur für die entwickelten Bilder <sup>0</sup> entscheiden. Standardmäßig werden alle Bilder angezeigt.

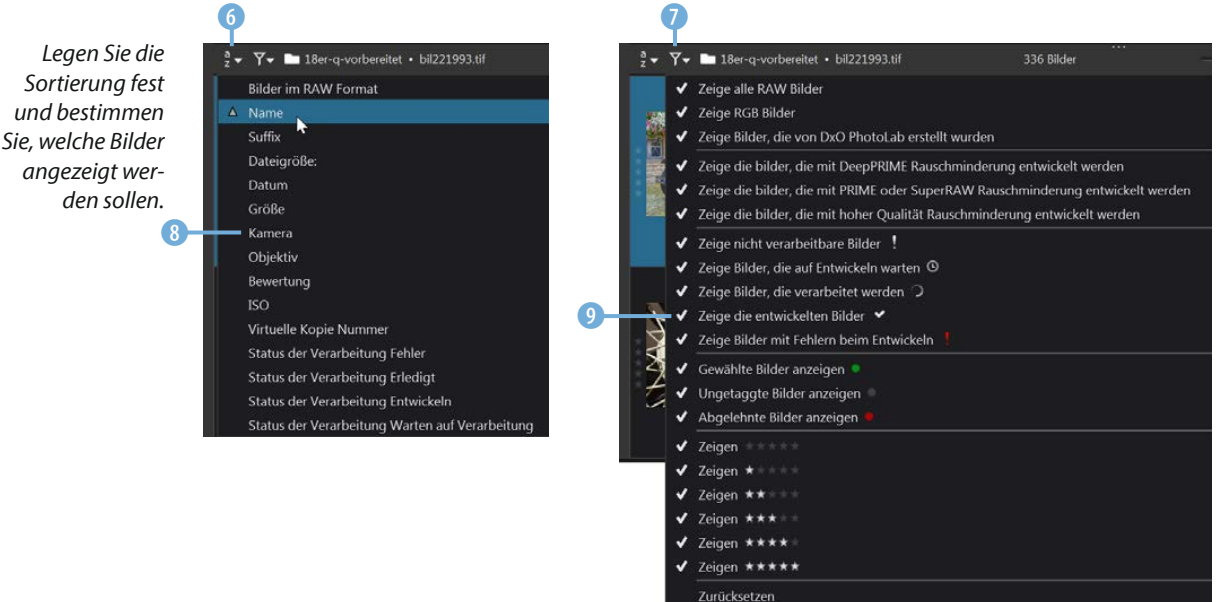

Es folgt die Anzeige des aktuell geöffneten Ordners 0. Wie viele Fotos sich in dem Ordner befinden und wie viele Bilder ausgewählt  $\mathbf 0$  sind, können Sie hier  $\mathbf 0$  ablesen.

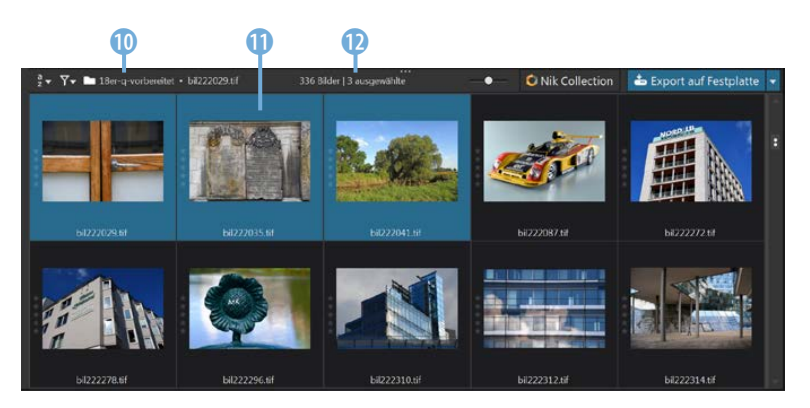

#### **Weitere Optionen**

Mit dem Schieberegler legen Sie die Größe der Miniaturbilder fest. Wenn Sie sich einen Überblick über den Bildbestand verschaffen wollen, können Sie den Regler für die kleinste Miniatur-

*Hier wurden mehrere Bilder ausgewählt.* bildgröße ganz nach links ziehen 1. Wollen Sie dagegen Details besser erkennen können, ist die maximale Miniaturbildgröße 2 die richtige Wahl.

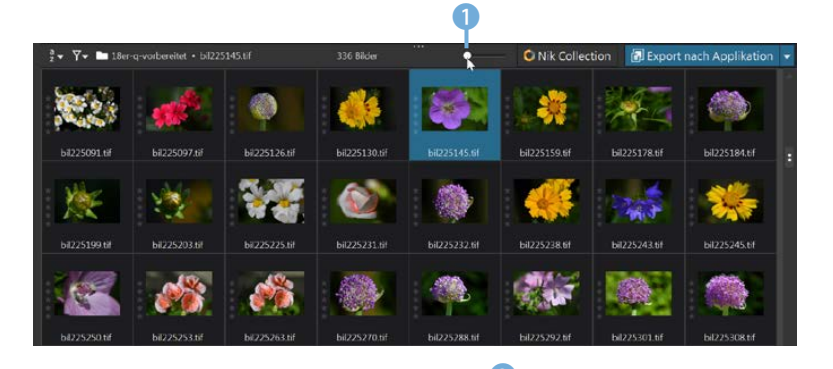

*Dies ist die minimale Miniaturbildgröße.*

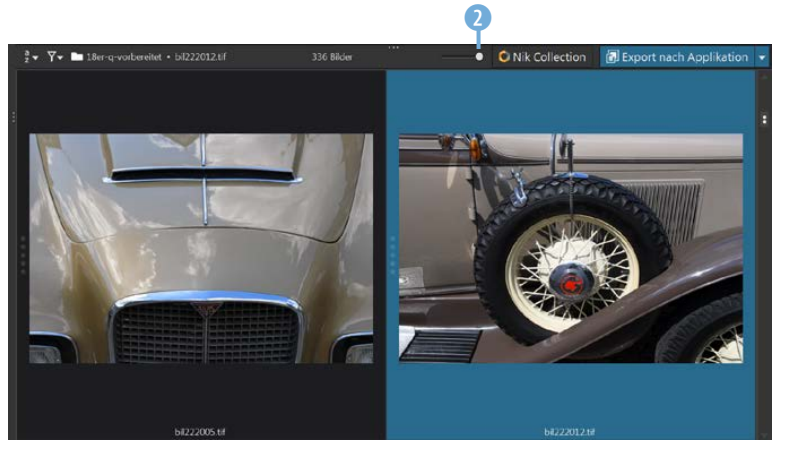

#### *Hier sehen Sie die maximale Miniaturbildgröße.*

Die beiden Schaltflächen am rechten Rand der Kopfzeile des Bildbrowsers nutzen Sie, wenn Sie fertig bearbeitete Bilder exportieren wollen.

Möchten Sie mit der *Nik Collection* weiterarbeiten, können Sie diese Schaltfläche 3 nutzen. In einem gesonderten Dialogfeld wird dann das Nik-Modul ausgewählt **6.** In dieser 4 Liste finden Sie weitere Exportoptionen.

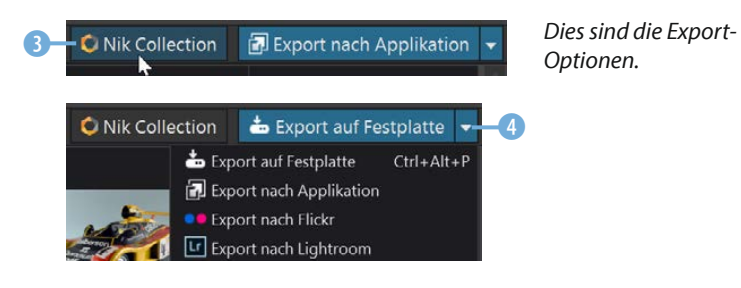

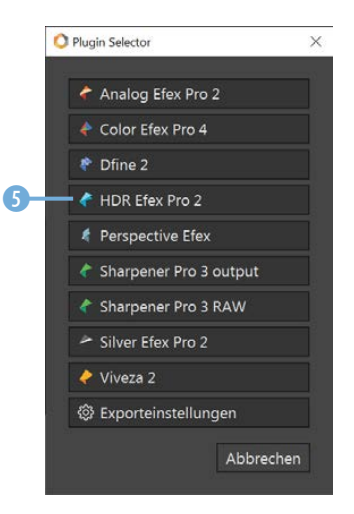

 *Wählen Sie ein Nik-Modul aus.*

#### **Projekte nutzen**

DxO PhotoLab zeigt standardmäßig nur die Bilder an, die sich im markierten Ordner befinden. Wenn Sie Bildersammlungen aus verschiedenen Ordnern zusammenstellen wollen, können Sie die sogenannten Projekte einsetzen.

Die Projekte werden in der Fußzeile des Quellbrowsers angezeigt. Rufen Sie den Link *+ Projekt anlegen* 1 auf, um ein neues Projekt zu erstellen. Klicken Sie auf die Bezeichnung um einen Namen für das neue Projekt einzutippen. Alternativ können Sie auch mit der rechten Maustaste auf das Projekt klicken und aus dem Kontextmenü die Option *Projekt umbenennen* aufrufen **8**.

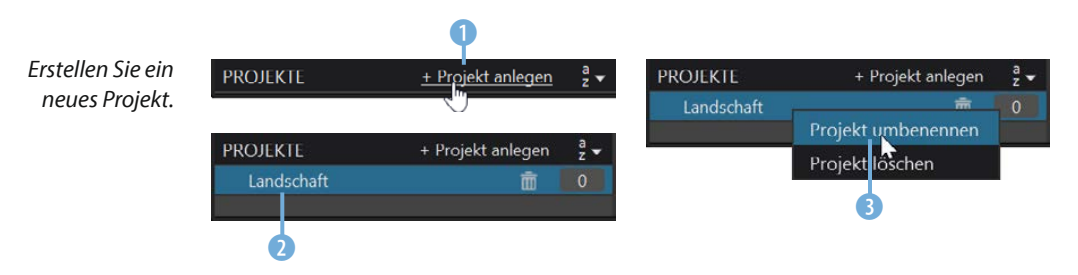

Wechseln Sie zu dem Ordner, in dem sich die Bilder befinden, die Sie in das neue Projekt aufnehmen wollen. Markieren 4 Sie die Bilder und ziehen Sie diese per Drag-and-drop auf den Projekteintrag 7. In einem Schildchen 5 wird dann kurz angezeigt, wie viele Bilder aufgenommen wurden. Wie viele Bilder sich insgesamt im Projekt befinden, erkennen Sie an dieser 6 Zahl.

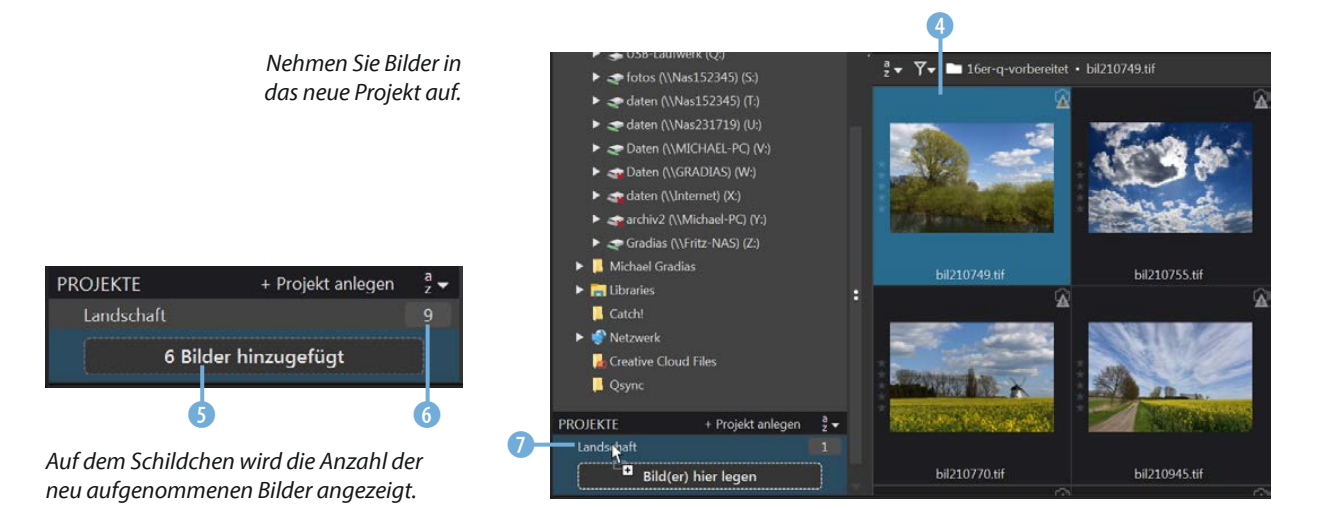

## **Projekte**

Projekte sind für das Strukturieren des Bildbestands nützlich. So können Sie beispielsweise Bilder zu einem bestimmten Thema aus unterschiedlichen Ordnern in einem Projekt zusammenfassen.

Nehmen Sie auf diese Art und Weise Bilder aus verschiedenen Ordnern in das Projekt auf. Sollen nur noch die Bilder des Projekts angezeigt <sup>0</sup> werden, klicken Sie auf das Projekt <sup>0</sup>.

*Hier werden die Bilder des markierten Projekts angezeigt.*

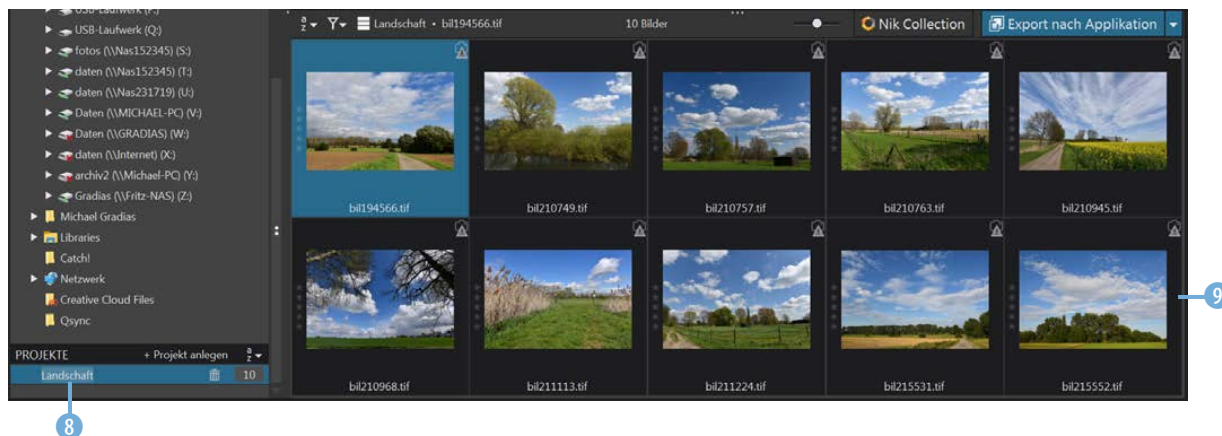

#### **Das Bearbeiten-Modul**

 $\overline{\textbf{0}}$ 

Wenn Sie im Bildbrowser doppelt auf ein Miniaturbild 2 klicken, wechseln Sie zum *Bearbeiten*-Modul, das Sie auch über diese 1 Schaltfläche erreichen.

> *Hier wurde das Bild in das »Bearbeiten«-Modul geladen.*

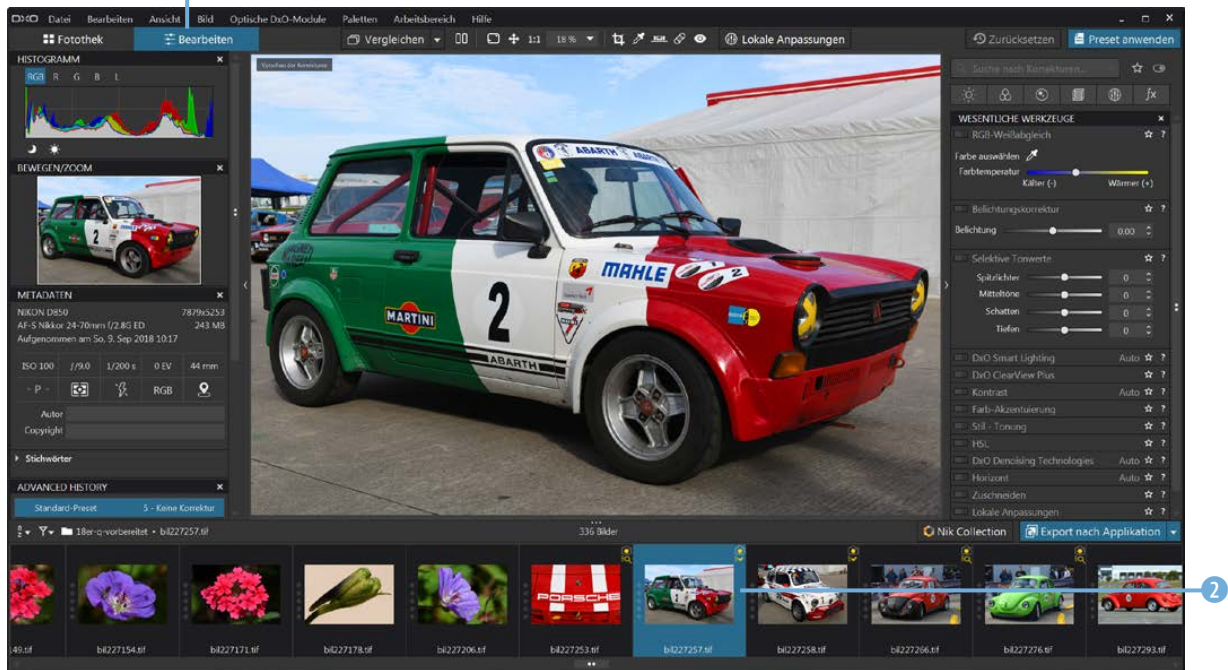

### **Histogramm**

Mit dem Histogramm wird die Verteilung der Tonwerte geprüft. Es kann zur Beurteilung einer Fehlbelichtung verwendet werden. Rechts und links sollten keine größeren leeren Bereiche zu sehen sein, wenn das Foto korrekt belichtet wurde. Links werden die Häufigkeiten der dunklen Tonwerte angezeigt, rechts die der hellen. Je höher der »Tonwertberg« ist, umso öfter kommt dieser Tonwert vor. Die unterschiedlichen Farben kennzeichnen die Verteilung in den verschiedenen Farbkanälen.

Das *Bearbeiten*-Modul dient dem Entwickeln von RAW-Bildern oder der Bearbeitung von Fotos anderer Formate.

Das Foto wird automatisch so in den Arbeitsbereich eingepasst, dass es vollständig zu sehen ist. Links neben dem Bildfenster finden Sie unterschiedliche Paletten, die verschiedene Informationen bieten.

#### **Das Histogramm**

Zur Beurteilung der Tonwerte dient die *Histogramm*-Palette links neben dem Bildfenster, mit der die Verteilung der Tonwerte in den einzelnen Farbkanälen und dem Gesamtbild angezeigt wird.

In der Kopfzeile 1 können Sie wählen, ob alle Farbkanäle, ein einzelner Farbkanal oder der Luminanz-(Helligkeits-)Kanal angezeigt werden sollen. Die Verteilung der Tonwerte wird grafisch angezeigt 2. Wenn Sie den Mauszeiger in das Bild halten, wird der Tonwert, der sich unter dem Mauszeiger befindet 4, mit dem dazugehörenden RGB-Wert <sup>3</sup> angezeigt.

*Hier sehen Sie die »Histogramm«-Palette.*

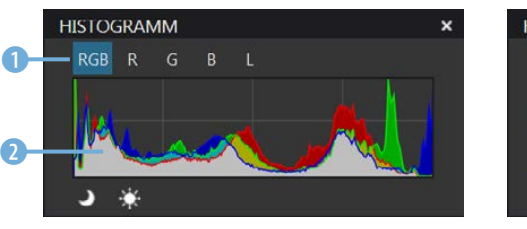

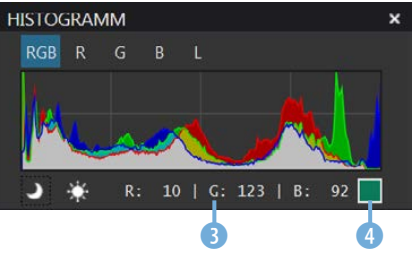

#### **Die Bewegen/Zoom-Palette**

In der Palette *Bewegen/Zoom* 1 sehen Sie eine Vorschau des ausgewählten Fotos. Wenn das Bild nicht vollständig im Bildfenster zu sehen ist, zeigt der Markierungsrahmen – den Sie mit gedrückter linker Maustaste verschieben können  $\Omega$  – den sichtbaren Bildausschnitt an.

*Dies ist die Palette »Bewegen/Zoom«.*

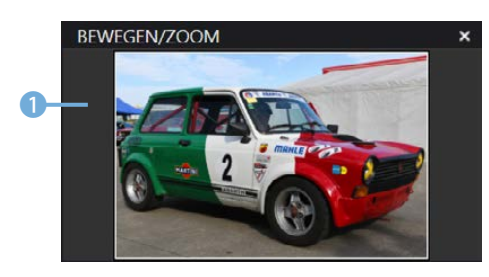

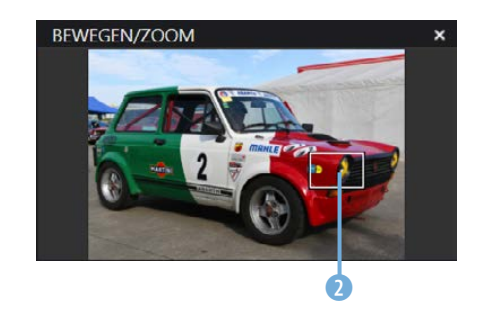

#### **Metadaten und Stichwörter**

Im *Metadaten*-Register finden Sie diverse Exif-Daten. So können Sie beispielsweise die Belichtungsdaten ablesen. Sind Positionsdaten vorhanden, finden sich diese auf einem Schildchen, das erscheint, wenn Sie den Mauszeiger kurz über diese 1 Schaltfläche halten.

Wurden Stichwörter vergeben, können Sie diese im *Stichwörter*-Bereich ablesen 2. In der Palette *Advanced History* 3 werden alle Arbeitsschritte aufgelistet, die seit dem Laden des Bilds vorgenommen wurden. Sie können die Palette auch nutzen, um zu einem früheren Arbeitsstadium zurückzukehren.

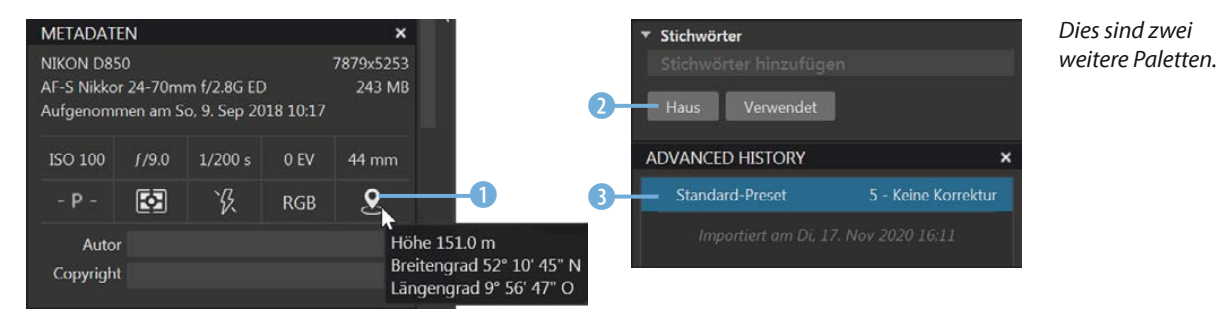

#### **Die Bearbeitungspaletten**

Rechts neben dem Bildfenster finden Sie eine große Anzahl an Paletten, deren Funktionen Sie nutzen können, um Bilder zu bearbeiten. Standardmäßig sehen Sie dort die wesentlichen Werkzeuge  $\bullet$  – das sind Werkzeuge  $\bullet$ , die sehr häufig benötigt werden. Mit dieser **1 Schaltfläche werden nur die Werk**zeuge 2 angezeigt, die beim aktuellen Bild verwendet wurden. Klicken Sie auf diese 3 Schaltfläche, um eine kurze Erläuterung zu den Werkzeugen einzublenden 4.

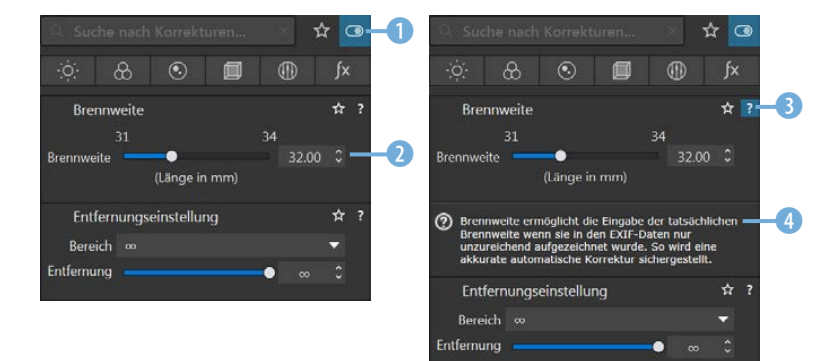

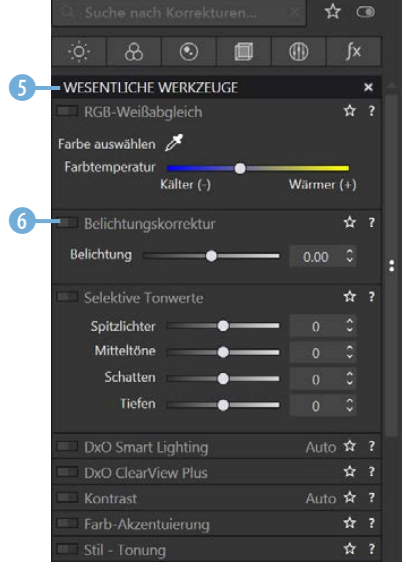

 *Dies sind die wesentlichen Werkzeuge.*

*Hier sehen Sie die aktiven Werkzeuge.*

#### **Die Korrekturpaletten**

Für das Arbeiten mit den Werkzeugpaletten haben Sie verschiedene Hilfestellungen. Wenn Sie ein bestimmtes Werkzeug suchen, können Sie das Suchfeld 1 nutzen. Sobald Sie mit dem Eintippen beginnen, werden alle Vorkommnisse angezeigt, die die Buchstabenkombination enthalten.

DxO PhotoLab stellt extrem viele Werkzeuge bereit. Wenn Sie häufig dieselben Werkzeuge einsetzen, können Sie sich eine Favoritensammlung zusammenstellen. Um die Zusammenstellung anzuzeigen, klicken Sie auf diese 2 Schaltfläche. Wollen Sie ein Werkzeug in die Favoritensammlung aufnehmen, klicken Sie auf dieses Symbol 3, das Sie in der Kopfzeile eines jeden Werkzeugs finden.

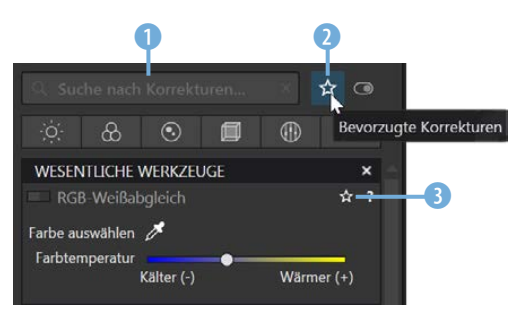

*Nehmen Sie Werkzeuge in die Favoriten auf.*

 $A$   $G$ 

 $\frac{1}{2}$  ?

☆ ?

**G** 

٠

Damit Sie einen einigermaßen guten Überblick über die vielen verfügbaren Werkzeuge erhalten, wurden die Werkzeuge verschiedenen Themengebieten zugeteilt.

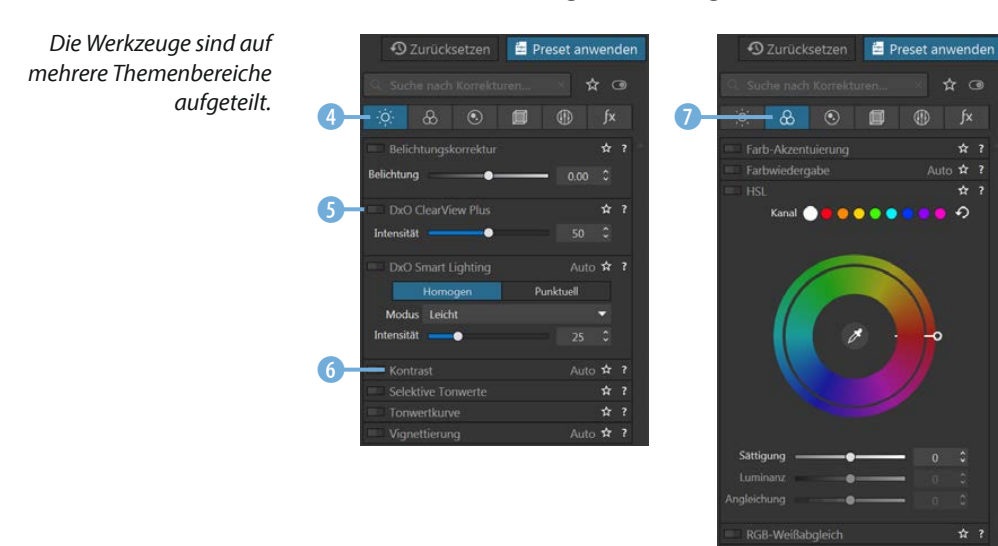

- **•** In der *Belichtung*-Rubrik 4 finden Sie unterschiedliche Werkzeuge, um die Tonwerte des Bilds anzupassen. Mit diesem 5 Schalter können Sie das Werkzeug ein- oder ausschalten. Standardmäßig sind alle Werkzeuge aufgeklappt. Klicken Sie auf die Bezeichnung <sup>6</sup>, um ein Werkzeug zuzuklappen. So können Sie Platz sparen.
- **•** In der *Farbe*-Rubrik **D** sind Werkzeuge untergebracht, um die Farbtöne im Bild anzupassen.
- **Die** *Details***-Rubrik 8 enthält Werkzeuge, um Bilder zu schär**fen oder Objektivfehler zu beseitigen. Außerdem können Sie mit dem *Reparieren*-Werkzeug 9 beispielsweise Fussel aus dem Bild entfernen.
- **·** Mit den Werkzeugen der *Geometrie*-Rubrik <sup>10</sup> können Sie unter anderem das Bild zuschneiden oder es gerade ausrichten.

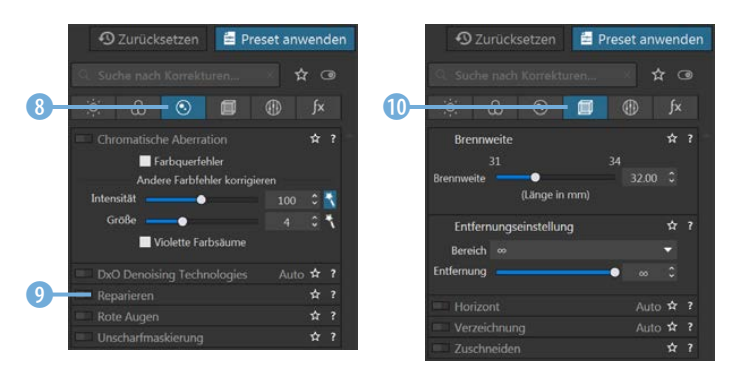

*Dies sind die Rubriken »Details« und »Geometrie«.*

**•** Die Rubrik *Lokale Anpassungen* (i) bietet Optionen zum Maskieren an. Die letzte Rubrik – *Wasserzeichen & Effekte*  $\bullet$  **– können Sie zum Anbringen von Wasserzeichen nutzen.** 

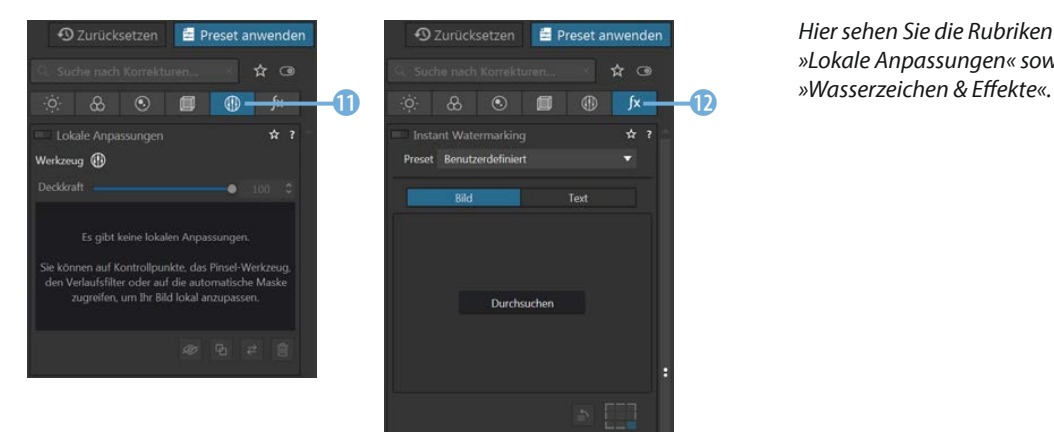

*Hier sehen Sie die Rubriken »Lokale Anpassungen« sowie*